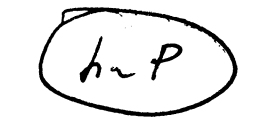

# **CX HÉRAKLES**

- 'N'oubliez pas de renvoyer la carte de garantie à laquelle il faut absolument joindre une édition sur papier de la liste des journaux que vous avez créés.

 $\bar{~}$ 

Vous recevrez votre code personnel d'accès qui vous sera réclame par le programme après quelques utilisations. L'entrée de ce code d'accès sera indispensable pour le bon fonctionnement ultérieur du programme.

**MANUEL DE REFERENCES** 

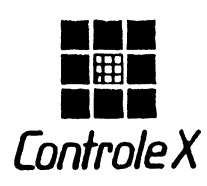

TOUR MAINE-MONTPARNASSE 33, AVENUE DU MAINE 75755 PARIS-CEDEX

# **Sommaire**

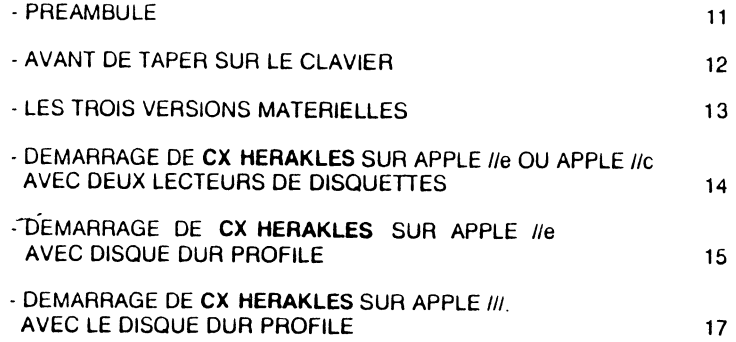

# **Chapitre 1: Introduction**

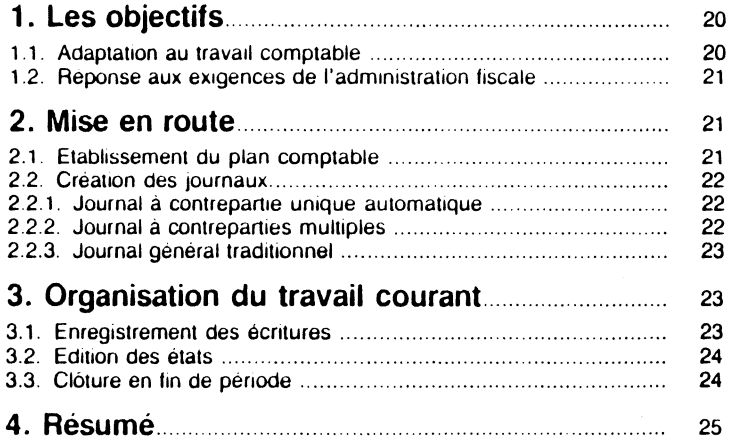

#### **Protection**

Contrôle X est propriétaire de tous les droits relatifs à CX Système (CX Base, EX Texte, CX Héraklès, ... ). L'utilisateur reconnaît l'existence des droits de propriété intellectuelle de Contrôle X sur ces progiciels. L'utilisateur s'interdit de copier, dupliquer, et plus généralement communiquer à quelque tiers que cc soit ces progiciels. Toute copie, duplication ou communication par quelque procédé que cc soit, effectuée sans autorisation écrite de Contrôle X, constituerait une violation de la loi et exposerait l'auteur à dc:s poursuites judiciaires. Il en est de même pour *cc* qui concerne les manuels d'utilisation des progiciels CX Système.

 $\overline{C}$ 

(

(

Avant toute utilisation des progiciels, l'utilisateur doit, avoir pris connaissance des conditions du conuat de licence ct les accepter dans leur imégralité. CX Héraklès a été développé par Jean-Luc Besnard, Hervé Caminati et Patrick Choisy.

1! Cup~·ughl **Lunuûlc X 1 ')ti4**  Apple est la marque dépusée de la société Apple Computer lin

#### SOMMAIRE

**SOMMAIRE** 

#### **4. Edition du grand livre ...... .** 45  $4.1.$  Edition partielle  $\ldots$ ............ 4.2. Présentation de l'Imprimé 45 4.3. Pagination .............. .. 46 **5. Résumé ........................ .**  46 46

# **Chapitre IV: Création**

## **1. Création des comptes**

 $\ddot{\phantom{a}}$ 

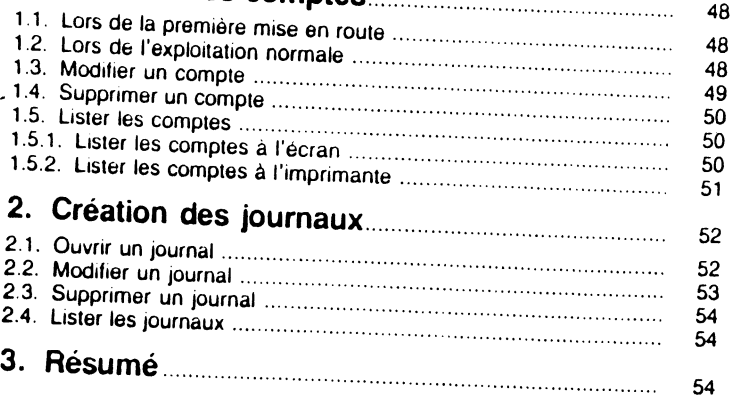

# **Chapitre II: Enregistrement**

 $\left($ 

 $\mathfrak{D}$ 

(

 $\ddot{\phantom{a}}$ 

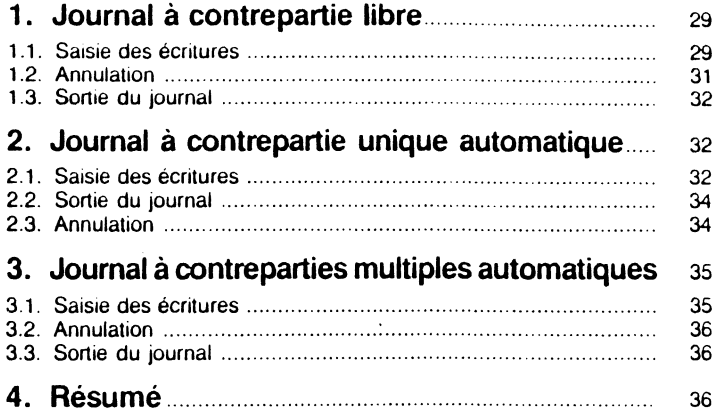

# **Chapitre III: Edition**

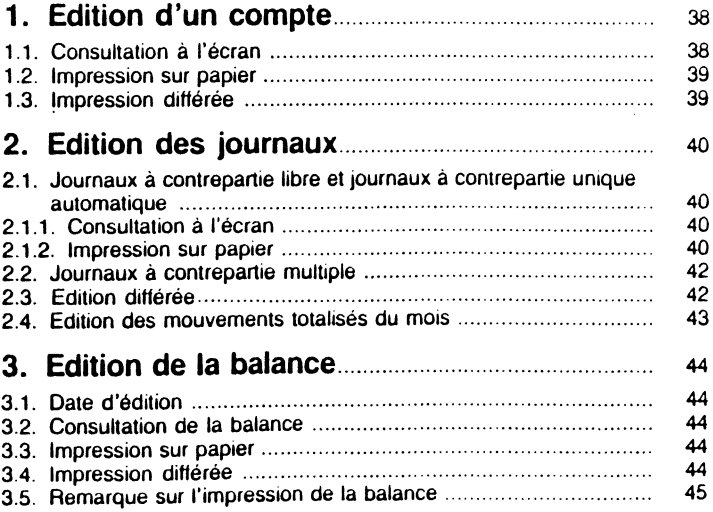

6

#### **SOMMAIRE**

**SOMMAIRE** 

# **Chapitre VII: Annexes**

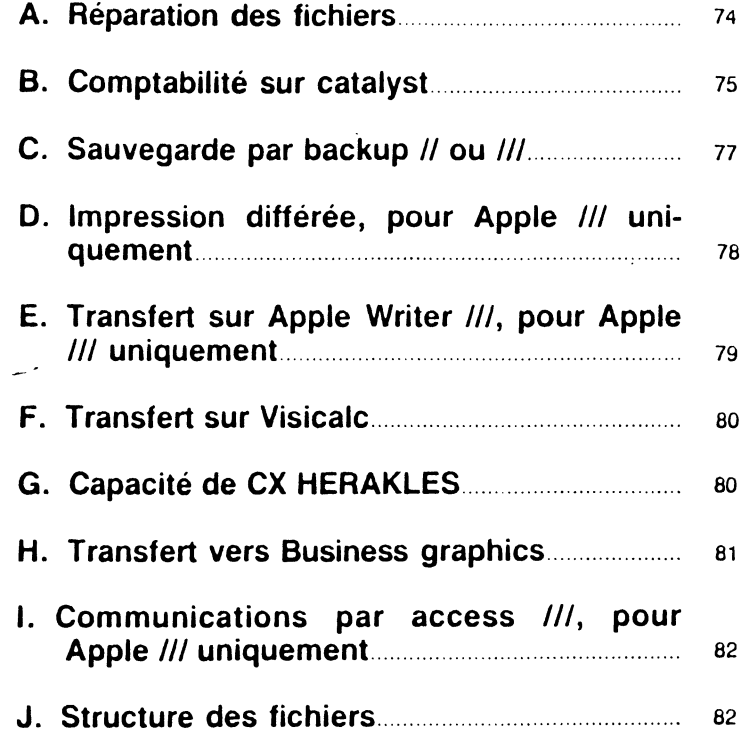

 $\bullet$ 

# **Chapitre V: Clôture**

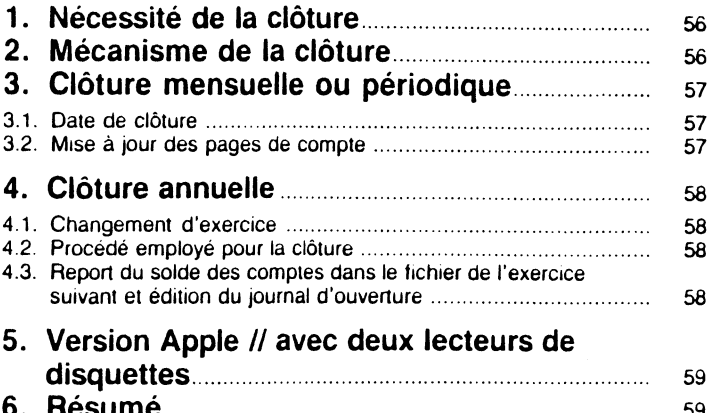

# **Chapitre VI: Utilitaires**

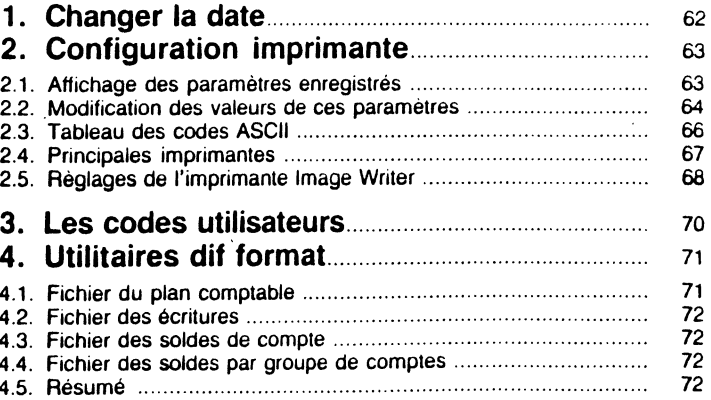

 $\pmb{8}$ 

 $\mathcal{H}$ 

 $\mathcal{C}_{\mathcal{C}}$ 

 $\sqrt{2}$ 

### **PREAMBULE**

### FELICITATIONS,

 $\epsilon$ 

•

 $\mathbb{R}^2$ 

وسيد

Vous venez d'acquérir le logiciel de Comptabilité Générale CX Héraklès qui, nous en sommes sûrs, vous donnera toute satisfaction.

Ce programme, d'un emploi facile et agréable, vous permettra de tenir votre comptabilité en conformité avec la Loi et les Règlements en vigueur.

CONTROLE X et son équipe sont à votre disposition pour répondre à toutes vos questions.

Salutations Cordiales .

N.B.: CX HERAKLES est protégé contre les copies. Toute UTILISATION d'une copie de la disquette «Démarrage», ou toute modification par l'utilisateur des fichiers ou des programmes, poserait à terme de serieux problèmes.

En conséquence, si votre disquette venait à être inutilisable, veuillez nous la retourner afin que nous puissions vous la REMPLACER.

Voici les équipements dont vous avez besoin pour chacune des trois versions matérielles sur lesquelles tournent CX HERAKLES.

## • Version Apple *Il* avec deux lecteurs de disquettes

-Vous devez disposer soit d'un Apple /le avec deux lecteurs de disquettes ou un Duodisk et une carte 80 colonnes étendues (128 K), soit d'un Apple /le avec un lecteur de disquette externe.

-Un écran de visualisation de bonne qualité.

- Une imprimante 80 colonnes capable d'éditer 132 caractères par ligne en mode compressé.

- Les trois disquettes livrées avec CX HERAKLES. Elles sont intitulées:

«démarrage», «programme» et «matrice».

- Quelques disquettes vierges. ·

-L'utilitaire PAODOS livré avec votre Apple /le ou Apple /le.

Ceci représente le minimum requis pour le bon fonctionnement de CX HERAKLES

## • Version Apple //e avec disque dur

- CX HERAKLES est prévu pour fonctionner sur Apple //e 128 K, équipé d'un disque dur Profile de 5 méga octets, une imprimante (par exemple: Image Writer Apple), et un écran.

- Les trois disquettes livrées avec CX HERAKLES: «Démarrage», «Volume 1 sous Backup //» et «Volume 2 sous Backup //».

- L'utilitaire Backup // livré avec le disque dur.

## • Version Apple /// avec disque dur

- Le programme de comptabilité générale fonctionne également sur Apple Ill 256 K. muni; lui aussi, d'un disque dur Profile d'une capacité de 5 Méga octets et d'une imprimante.

- Les trois disquettes livrées avexc CX HERAKLES, intitulées «Démarrage», «Volume 1 sous Backup ///» et «Volume 2 sous Backup ///».

- L'utilitaire Backup Ill livré avec le disque dur.

# Avant de taper sur le clavier...

## ... lisez attentivement ce qui va suivre

(

(

La tenue d'une bonne comptabilité est une opération vitale pour toute entreprise.

CX HERAKLES vous y aidera.

Cependant, malgré tout le soin apporté par les professionnels à la réalisation de leurs matériels, il est capital pour l'utilisateur de se mettre à l'abri d'une défaillance imprévisible ou tout simplement d'une fausse manoeuvre ...

Pour cela il convient donc, avec une fréquence qui dépend du volume des écritures traitées en un temps donné par votre entreprise:

• D'une part d'effectuer des sauvegardes (Copies) de vos disquettes Fichier & Programme et cela tous les soirs ou toutes les semaines.

En effet si pour une raison ou une autre le dernier disque utilisé était endommagé il suffirait de reprendre la disquette précédente et de rentrer à nouveau les quelques écritures perdues.

• D'autre part d'effectuer régulièrement des éditions sur papier ce qui permet l'archivage de vos précieuses données engrangées par CX HERAKLES sur les Disques FICHIER et PROGRAMME. L'Administration ne reconnaissant par ailleurs que le support papier...

Enfin les Clôtures périodiques permettent de libérer la place sur le Disque FICHIER en mettant à jour un résumé des comptes avec leurs soldes débiteur et créditeur.

**DEMARHAGE** 

### **DEMARRAGE**

## Démarrage de CX HERAKLES sur Apple //e avec le disgue dur Profile

CX HERAKLES est conçu pour tourner sur un Apple /le muni d'un disque dur Profile de 5 Megaoctets et d'une imprimante. Veuillez consulter les notices des constructeurs pour brancher ces appareils.

l'installation de CX HERAKLES sur Apple /Je avec disque dur exige: -la création d'un sous-catalogue sur le disque dur Profile et le transfert des disquettes «Volume 1» et «Volume 2», livrées avec le programme.

### 1. Création d'un sous-catalogue sur le Profile

Avec la disquette «Prodos» (fournie avec l'Apple II), nous allons créer un souscatalogue destiné a recevoir les programmes de la comptabilité sur le disque dur.

Vous pouvez donner le nom de votre choix à ce sous-catalogue. Cependant, nous vous suggérons de l'appeler «/Profile/Compta». Pour cela, démarrer votre disquette «Prodos» et choisissez:

**F** pour File Commands

M pour Make directory

puis taper «/Profile/Compta» et tapez Return.

#### 2. Transfert des deux disquettes «Volume 1» et «Volume 2»

Introduisez la disquette Backup// dans le lecteur interne et appuyez sur la touche Reset tout en maintenant les touches Control et Pomme ouverte enfon· cées. Nous allons copier les disquettes Volume 1 et Volume 2 dans le sous-catalogue que vous venez de créer. Choisissez .

R pour Restore File P pour restore by Pathname 6 pour slot 6 et 1 pour drive 1

Enlever la disquette Backup// et introduire la disquette «Volume 1» dans le lecteur interne, puis taper Return

To the directory: /Profile/Compta taper à nouveau Return taper S pour Screen only Introduire la deuxième disquette, Volume 2.

Quitter ensuite le programme Backup//, en tapant successivement ESCape, ESCape, et Quit.

## Démarrage de CX HERAKLES sur Apple //e ou

## Apple//c avec deux lecteurs de disquettes.

(

(

 $\left($ 

Trés important: Avant toute manipulation, il est fondamental de dupliquer la disquette «Matrice» sur une disquette vierge. Celle-ci devient votre première disquette «Fichier».

Premier démarrage du programme CX HERAKLES

Insérez votre disquette «démarrage» dans le lecteur 1 de l'Apple //e (ou le lecteur interne de l'Apple //c) et la disquette «programme» dans le lecteur 2 de l'Apple /le (lecteur externe de l'Apple /le).

Si votre Apple Il est déjà allumé, appuyez sur la touche Reset pendant que vous maintenez les touches «Control» et «Pomme ouverte» simultanément enfoncées. Relâchez d'abord la touche Reset puis les deux autres touches et attendez.

Si votre Apple // n'est pas allumé, placez tout simplement l'interrupteur, situé à votre main gauche sur la «fesse droite» de votre Apple, sur la position «On».

CX HERAKLES vous propose alors la création de votre Plan Comptable (voir le paragraphe 1.1. du chapitre «création»). Quand CX HERAKLES vous le demandera:

1. Retirez la disquette «démarrage» du lecteur 1

2. Introduisez à sa place la disquette «Programme»

3. Introduisez dans le second lecteur la disquette «Fichier» dupliquée à partir de la disquette «Matrice».

Par la suite, la mise en route sera identique, mais la création du Plan Comptable ne vous sera plus proposée; vous entrerez directement dans le vif du sujet!

INTRODU .ON

# **CHAPITRE 1: INTRODUCTION**

## 1. LES OBJECTIFS

- 1.1. ADAPTATION AU TRAVAIL COMPTABLE
- 1.2. REPONSE AUX EXIGENCES DE L'ADMINISTRATION FISCALE

## 2. MISE EN ROUTE

2 .1. ETABLISSEMENT DU PLAN COMPTABLE

## 2.2. CREATION DES JOURNAUX

2.2.1. JOURNAL A CONTREPARTIE UNIQUE AUTOMATIQUE 2.2.2. JOURNAL A CONTREPARTIES MULTIPLES 2.2.3. JOURNAL GENERAL TRADITIONNEL

## 3. ORGANISATION DU TRAVAIL COURANT

- 3.1. ENREGISTREMENT DES ECRITURES
- 3.2. EDITION DES ETATS
- 3.3. CLOTURE EN FIN DE PERIODE
- 4. RESUME

Le message: lnsert System Diskette & Reboot s'affiche.

### Premier démarrage du programme CX HERAKLES

Insérez votre disquette «Démarrage» et appuyez sur la touche Reset pendant que vous maintenez la touche «Control» enfoncée. CX HERAKLES vous propose alors la création de votre Plan Comptable, comme indiqué au paragraphe 1.1. du chapitre «création».

IL SERA INDISPENSABLE DE FAIRE AUSSITOT APRES UNE SAUVE-GARDE DE VOS FICHIERS AVEC VOTRE UTILITAIRE BACKUP ///(ANNEXE C DE CE MANUEL).

### Mise en route du programme CX HERAKLES

Pour les démarrages ultérieurs, insérez votre disquette «Démarrage» et appuyez sur la touche Reset pendant que vous maintenez la touche Control enfoncée. Le programme ne vous proposera plus la création du Plan Comptable, vous entrerez directement dans le vif du sujet.

(

(

## CREATION DES JOURNAUX

e dans la méthode traditionnelle, les journaux divisionnaires sont conur faciliter l'enregistrement comptable. N'hésitez pas à vous en servir.

3mple, dans le cas d'un enregistrement d'opérations concernant la banenviron 300 écritures, dans un journal général traditionnel cela reprémviron 600 lignes à enregistrer, dans un JOurnal de banque à contre-partie atique, il ne reste plus que 300 lignes à enregistrer.

nptabilité CX HERAKLES vous propose 3 types de journaux

JOURNAL A CONTRE-PARTIE UNIQUE AUTOMATIQUE rnal employé fréquemment pour enregistrer les opérations de:

Banque, Caisse, Chèques Postaux,

pe toutes les opérations concernant un compte important.

ue ligne d'écriture enregistrée, la machine fait la contre-partie automaans le compte correspondant au journal indiqué.

de la saisie, la centralisation, c'est-à-dire le total de tous les débits et

s les crédits du compte de contre-partie sont reportés dans ce compte respecter l'équilibre des enregistrements.

### JOURNAL A CONTRE-PARTIES MULTIPLES

rnal, qui peut admettre jusqu'à six comptes de contre-partie, est sounployé pour l'enregistrement:

des Ventes, des Fournitures, de l'Entretien.

emple, pour les Ventes: Ventes HT à 7%, Ventes HT à 18,6%, Ventes HT à 33%, TVA collectée.

<sup>~</sup>Journal des Fournitures: Petit outillage, Fournitures de bureau, TVA sur biens et services.

r le Journal d'Entretien: Entretien TVA à récupérer

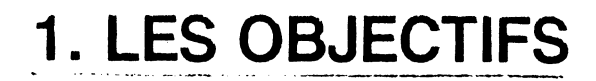

En concevant le programme de comptabilité CX HERAKLES, nous avons pour-<br>suivi deux objectifs principaux:

- Se rapprocher le plus possible de la méthode traditionnelle de travail en comptabilité afin de réduire au minimum la période d'adaptation.

-Prendre en compte les exigences de l'administration fiscale afin que le programme de comptabilité CX HERAKLES présente toute la fiabilité voulue.

## 1.1. ADAPTATION AU TRAVAIL COMPTABLE

Comme pour la méthode comptable traditionnelle, les enregistrements des écritures se font à travers des journaux présentés en colonnes comme sur les livres comptables:

- colonne «numéro du compte»
- \* colonne «date de l'opération»
- \* colonne «numéro de pièce comptable»
- \* colonne «libellé de l'opération»
- \* colonne «débit»
- \* colonne «crédit»

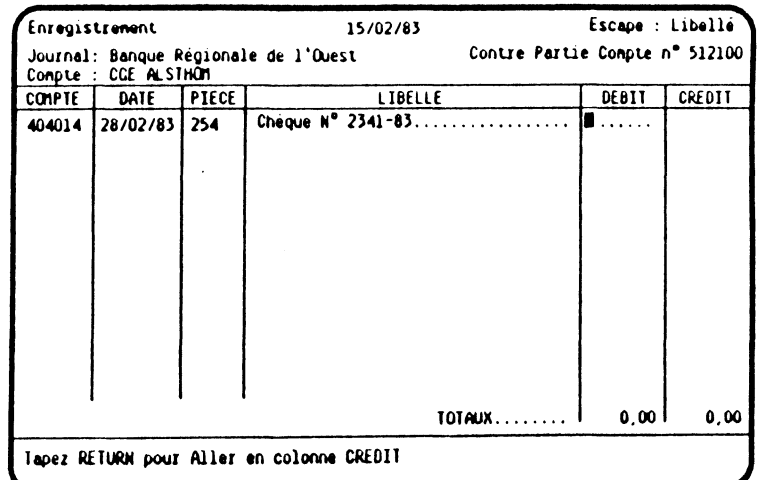

Ceci est tout à fait traditionnel. . , ..

D'autre part, nous n'avons pas fixé de limite au nombre de lignes d'une pièce comptable.

En effet, lors des opérations de fin d'année, comme par exemple le virement des comptes de frais ou de produits dans un compte de résultat, certaines opérations s'équilibrent avec un très grand nombre de lignes d'écriture.

(

(

 $\overline{\mathcal{L}}$ 

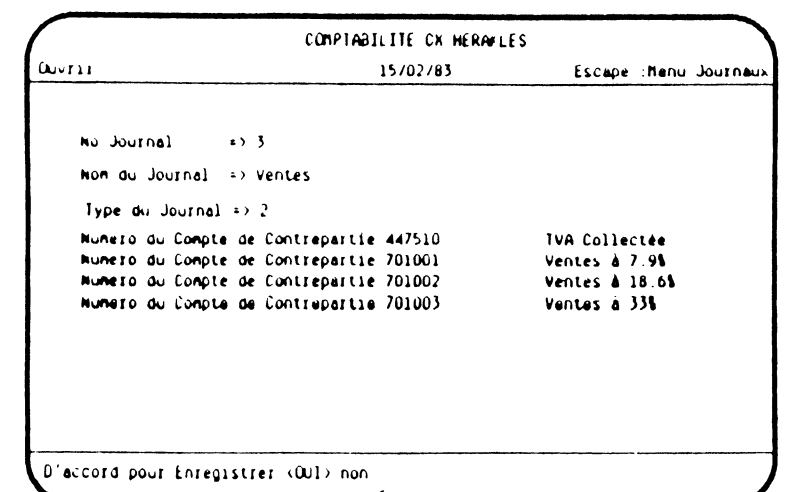

### 2.2.3. JOURNAL GENERAL TRADITIONNEL

Ce journal où la contre-partie est laissée à l'initiative du comptable, sert à enregistrer toutes les écritures qui n'ont pas pu être ventilées dans les autres journaux.

L'exemple type de ce journal est le Journal des Opérations Diverses.

## 3. ORGANISATION DU TRAVAIL COURANT

### 3.1. ENREGISTREMENT DES ECRITURES

Le programme de comptabilité CX HERAKLES a été conçu pour économiser le maximum de temps passé à attendre devant l'écran.

Les écritures enregistrées en cours de saisie sont stockées dans un fichier d'attente. Cette technique permet d'éviter les temps morts du classement.

En cours de saisie, on peut changer très facilement de JOurnal.

Seul le retour au menu principal déclenche le tri et le classement des écritures.

Cette opération demande un certain temps. variable suivant le nombre d'écritures (5 minutes pour 300 écritures environ).

C'est pourquoi nous vous conseillons d'orgamser votre travail de la manière suivante:

- grouper les opérations par mois et par journaux,
- enregistrer les écritures par mois et par JOurnal.

De même, chaque mois, l'enregistrement des opérations sur salaires demandent aussi un nombre important de lignes d'écriture.

L'édition du Grand Livre des comptes se fait à raison d'une page par compte, ce qui permet de les déliasser et de les placer compte par compte.

Ceci est très intéressant lors de l'établissement du bilan, pour l'étude des écritures d'un compte au long de toute l'année. En effet, ces écritures se trouvent à la suite sur des feuillets numérotés de manière consécutive.

## 1.2. REPONSE AUX EXIGENCES DE L'ADMINISTRA-TION FISCALE

La comptabilité CX HERAKLES ne permet pas de modifier une écriture qui a été enregistrée.

La seule façon de rectifier une erreur est de passer une contre-écriture pour annuler l'écriture erronée et enregistrer l'écriture correcte.

D'autre part, un numéro d'écriture correspondant à l'ordre chronologique d'enregistrement des opérations est donné par la machine. Par exemple, si au cours du mois de septembre nous enregistrons une opération concernant le mois de juin, cette opération aura un numéro d'écriture correspondant à septembre.

Un tri effectué sur le numéro d'écriture pourra replacer cette écriture à la date de son enregistrement. Il n'y a pas de possibilité d'intervenir sur ce numéro d'écriture.

## 2. MISE EN ROUTE

Lors de la mise en route du programme, certaines opérations sont à effectuer:

- Etablissement du Plan Comptable de l'entreprise
- Création des Journaux Divisionnaires ou encore nommés auxiliaires.

## 2.1. ETABLISSEMENT DU PLAN COMPTABLE

La comptabilité CX HERAKLES est fournie avec le Nouveau Plan Comptable intégré, correspondant aux comptes les plus fréquemment employés.

Lors de la première mise en route, ce plan comptable défile devant vous et vous avez la possibilité de conserver ou de supprimer le compte présenté à l'écran. Bien sûr, ceci est fait afin de vous faciliter la fastidieuse tâche de créataon des comptes.

Après avoir procédé à cette opération, vous devez créer les comptes spécifiques à votre entreprise:

- vos comptes de client
- vos comptes de fournisseurs
- les comptes spéciaux concernant votre activité.

(

(

#### INTRODUCTION

## **4. RESUME DU CHAPITRE**

Au cours de ce chapure nous avons vu comment orgamser la première Mise en route.

- Etablissement du plan comptable de l'entreprise

#### - Création des Journaux

- Journal à contre-partie Automatique
- Journal à contre-parties Multiples
- Journal général Traditionnel

D'autre part, nous avons les principes généraux d'organisation du travail de l'enregistrement comptable.

- Enregistrement des écntures par mois et par journal

- Edition mensuelle de tous les Journaux et du Grand Livre Si désiré

- Clôture pour une période de quatre mois avec vérification des éditions et de la sauvegarde.

On perd beaucoup moins de temps à changer plusieurs fois de journal à l'intérieur d'un même mois que de changer de mois à l'inténeur d'un même journal.

Une fois que vous avez terminé la saisie de vos écritures, le retour au menu principal déclenche le classement des écritures.

Pendant ce temps de classement, vous n'êtes pas tenu de rester devant l'écran, vous pouvez faire autre chose.

#### 3.2. EDITION DES ETATS

INTRODUCTION

Le Code de Commerce nous oblige à transcrire chaque mois sur le grand livre coté et paraphé les totaux mensuels des Journaux divisionnaires.

A cette fin, vous devez procéder à l'édition mensuelle de tous les Journaux. Le programme de comptabilité CX HERAKLES est conçu pour éditer les journaux mois par mois.

Pour la Balance, nous vous conseillons d'éditer une balance mensuelle. Elle vous indiquera les mouvements du mois, le solde du mois, ainsi que les mouvements et soldes cumulés.

Le Grand Livre est édité à raison d'une page minimum par compte. Cependant, vous n'êtes pas obligé de l'éditer tant que vous ne désirez pas faire la clôture de la période. En effet, vous avez toujours la possibilité de consulter un compte à l'écran ou bien de l'éditer.

#### 3.3. CLOTURE EN FIN DE PERIODE

La clôture est l'opération par laquelle l'ensemble des mouvements d'un compte pour une période donnée est résumée par une écriture de report enregistrant le total du débit et le total du crédit.

Attention, la clôture nous fait perdre l'historique des opérations du compte. En conséquence, il y a lieu de bien s'assurer que l'édition du Grand Livre a éte faite et que les écritures ont été sauvegardées sur disquette.

Quelle périodicité adopter pour les Clôtures?

Le programme de comptabilité CX HERAKLES vous oblige à clôturer à chaque fois que le fichier écritures arrive à 20.000 lignes (version disque dur) ou 2.150 lignes (version disquette).

Cependant, si votre nombre d'écritures n'est pas trop important, nous vous conseillons de faire une clôture tous les quatre mois.

ENREGISTREMENT

 $\epsilon$ 

 $12$ 

(

 $\overline{C}$ 

# **CHAPITRE Il: ENREGISTREMENT**

 $\boldsymbol{J}$ 

## **1. JOURNAL A CONTRE-PARTIE LIBRE**

1.1 . SAISIE DES ECRITURES

A. Numéro de compte

B. Clé de contrôle

C. Date D. P1éce

E. Libellé

F. Débit ou crédit

G. Validation

H. Réponse optionnelle

1. Enregistrement de la pièce comptable وسيد

1.2. ANNULATION

1.3. SORTIE DU JOURNAL

## **2. JOURNAL A CONTRE-PARTIE UNIQUE AUTO-MATIQUE**

2.1. SAISIE DES ECRITURES

A. Numéro de compte

B. Clé de contrôle

C. Date D. P1èce

E. Libellé

F. Débit ou crédit

G. Validation

2.2. SORTIE

2.3. ANNULATION

**ENREGISTREMENT** 

## 1. JOURNAL A CONTRE-PARTIE LIBRE

Le type même de ce journal est le journal des opérations diverses.

#### **1.1. SAISIE DES ECRITURES**

Les phases successives de saisie des données sont:

#### A. NUMERO DE COMPTE

6 chiffres au maximum, CX HERAKLES rajoute les zéros manquants pour complèter à six chiffres.

C'est-à-dire que pour obtenir le compte 110.000 (report à nouveau), vous pouvez ne rentrer que le chiffre 11.

Si le compte n'existe pas, CX HERAKLES vous propose de le créer. Après acceptation, la phase creation est enchaînée. Donnez le numero de compte et son libelle. Et après enregistrement, vous vous trouvez au début de la sequence a l'endroit d'où vous êtes parti.

#### **B. CLE DE CONTROLE**

Cette clé permet de contrôler qu'il n'y a pas d'erreur dans le numéro du compte. La concordance entre le numéro du compte et sa clé est un moyen de vérification très employé. Cependant, si vous ne désirez pas vous servir de cette cle, tapez simplement RETURN.

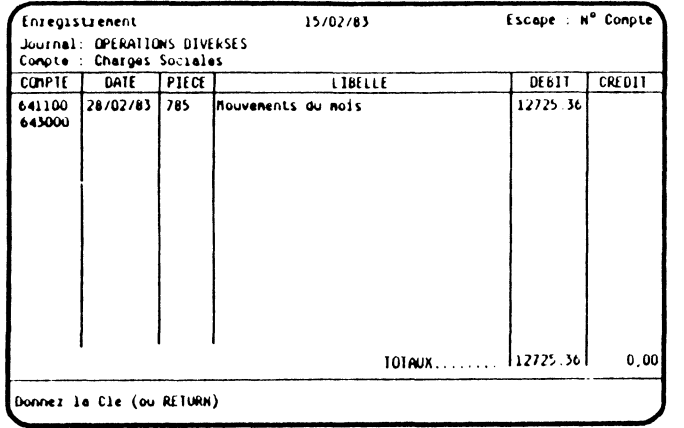

Si la clè ne correspond pas au numero de compte indiqué, CX HERAKLES vous le signifie et vous renvoie à la phase A.

NB: La clé est le reste de la division du numéro de compte par 7 et augmenté de 1 (les clés vont de 1 à 7).

#### ENREGISTREMENT

## 3. JOURNAL A CONTRE-PARTIES MULTIPLES AUTO-**MATIQUES**

#### **3.1. SAISIE DES ECRITURES**

- A. Numéro de compte
- B. Clé de contrôle
- C. Date D. Pièce
- 
- E. Libellé
- F. Débit ou crédit
- G. Validation
- H. Enregistrement de la pièce comptable

#### 3.2. ANNULATION

3.3. SORTIE DU JOURNAL

### 4. RESUME

L'enregistrement des écritures de la comptabilité est une opération qui s'effectue à travers des journaux. Ces journaux peuvent être de trois types:

- Journaux à contre-partie Libre

- Journaux à contre-partie Unique Automatique
- Journaux à contre-parties Multiples.

Nous allons voir ensemble dans ce chapitre comment enregistrer nos pièces comptables au travers de ces différents journaux.

€

#### **ENREGISTREMENT**

#### C. DATE

Donnez le numéro du Jour, CX HERAKLES rajoute le Mois et l'Année que vous avez définis au cours de la phase initialisation, au début du travail. En effet, afin d'éviter les erreurs de saisie de date, nous n'avons pas donné la possibilité de changer de mois en cours de saisie à l'intérieur d'un journal. Pour changer le mois et l'année de saisie, il faut retourner à l'option «changer de date», option 1 du Menu des Uitlitaires.

#### D. PIECE

Ce numéro, qui doit être un entier de 5 caractères au maximum, vous permet de retrouver rapidement la pièce comptable concernant une écriture.

E. LIBELLE

u.

Vous disposez de 24 caractères afin d'indiquer brievement la nature de la pièce comptable ou une référence spéciale qui vous est propre.

#### F. DEBIT ou CREDIT

Ces colonnes servent à enregistrer la valeur de l'opération apportée dans le compte.

Avant d'avoir inscrit la somme, vous pouvez aller de débit en crédit, et de débit en crédit, en tapant simplement RETURN.

Vous pouvez rentrer des nombres ayant jusqu'à 12 chiffres significatifs soit un nombre maximum de 9.999.999.999.99.

#### **G. VALIDATION**

A la question:

«D'accord pour enregistrer cette ligne?»

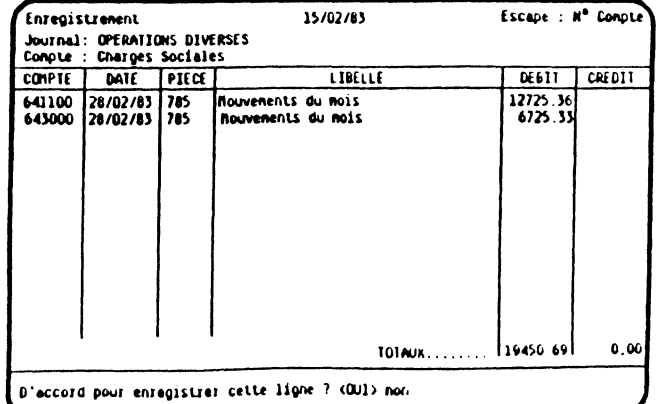

#### 1.3. SORTIE OU JOURNAL

La seule sortie possible de ce journal est lorsque l'égalité debit-crédit est réalisée. Alors la pièce est équilibrée, et CX HERAKLES attend la première ligne de la piece suivante.

A ce moment, ESCape vous renvoie au menu des journaux. Vous avez donc ta possibilité de Choisir un autre journal ou bien de retourner au «Menu Frincipal...

ATTENTION, le retour vers le «Menu Principal» déclenchera le Tri et le Classement des ecritures.

## 2. JOURNAL A CONTRE-PARTIE UNIQUE AUTO-**MATIQUE**

Ce type de journal est surtout employé pour l'enregistrement des opérations de Banque, Caisse, Chèques Postaux.

A chaque ecnture rentrée, CX HERAKLES met la contre-partie dans le compte 1nd1que en haut, à droue de l"écran. Generalement, c'est ce compte qu1 a donne son nom au journal.-Exemple:

- Compte Banque Régionale de l'Ouest pour le Journal Banque Régional de l'Ouest,

- Compte Caisse pour le Journal de Caisse.

#### 2.1. SAISIE

Les phases successives de saisie des données sont:

#### A. NUMERO DE COMPTE

6 chiffres au maximum, CX HERAKLES rajoute les zéros manquants pour compléter à six chiffres.

C'est-à-dire que pour obtenir le compte 110.000 (report à nouveau), vous pouvez ne rentrer que le chiffre 11.

Si le compte n'existe pas. CX HERAKLES vous propose de le créer. Après acceptation, la phase creation est enchaînée. Donnez le numero de compte et son libellé. Et apres enregistrement, vous vous trouvez au debut de la sequence à l'endroit d'où vous êtes parti.

#### B CLE DE CONTROLE

Cene clé permet de contrôler qu'il n'y a pas d'erreur dans le numéro de compte. La concordance entre le numero du compte et sa clé est un moyen de venflcation tres employé. Cependant, si vous ne desirez pas vous servir de cette cie tapez Simplement RETURN.

Si la clé ne correspond pas au numéro de compte indiqué, CX HERAKLES vous le signifie et vous renvoie à la phase A.

Si la ligne d'écriture est correcte, vous pouvez valider son enregistrement. Si toutefois vous décelez une erreur, vous avez deux possibilités.

- revenir à la question •numéro *de compte·* en répondant Non a la demande de validation,

- revenir à la phase d'entrée de la donnée erronée par des ESCAPE succes-Sifs. Ce retour à la phase précédente par frappe de la touche ESCAPE est une des possibilités très intéressantes de CX HERAKLES.

- de plus, si la phase saisie comporte plus de 12 lignes, les premières auront disparues; vous aurez la possibilité de RELIRE l'ensemble de votre saisie en tapant ESCape comme CX HERAKLES vous le propose en haut et à droite de l'écran.

#### H. REPONSE OPTIONNELLE

A partir de la deuxième ligne d'écriture pour une pièce, CX HERAKLES, pour vous éviter du travail inutile, vous proposera une réponse optionnelle sur les entrées suivantes:

·Date

 $\epsilon$ 

- ·Pièce
- Libellé

C'est-à-dire que vous pourrez accepter l'entrée proposée en tapant Simplement RETURN.

#### 1. ENREGISTREMENT DE LA PIECE COMPTABLE

Après la validation, si l'égalité comptable débit-crédit est acceptée, la pièce est enregistrée et l'écran présente une nouvelle page.

#### ATTENTION, vous pouvez enregistrer sans aucun problème des pièces comptables ayant un grand nombre de lignes d'écriture.

CX HERAKLES ne vous impose aucune limitation. La pièce sera enregistrée aussitôt que l'égalité sera établie.

#### 1.2. ANNULATION

La seule manière d'annuler une pièce comptable enregistrée est la méthode traditionnelle, c'est-à-dire contre-passation de l'écriture erronée et passation de la bonne écriture.

Cependant, si en cours de saisie d'une pièce, vous désirez annuler la pièce que vous être en train d'enregistrer et qui, par conséquent, n'est pas encore équilibrée, vous avez la possibilité de le laue en tapant ESCape au moment de la saisie du numéro de compte.

#### 2.2. SORTIE DU JOURNAL

Pour sortir de la phase enregistrement dans ce journal, vous pouvez faire ESCape à chaque fois que CX HERAKLES vous demande le numéro de compte. A ce moment-la, CX HERAKLES attend votre accord pour centraliser.

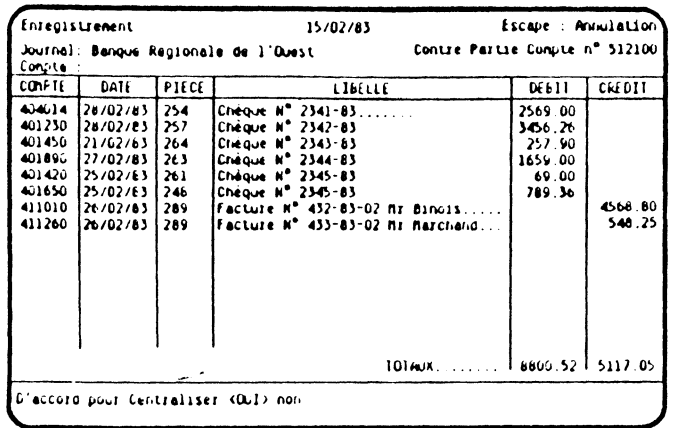

La centralisation est l'opération par laquelle les écritures comptables de contrepartie sont résumées en deux lignes qui viennent équilibrer les totaux débit et crédit du journal.

Le total des Débits qui ont été enregistres est porté au Crédit du compte de contre-partie.

Le total des Crédits est porté au Débit du compte de contre-partie.

Après cette opération de Centralisation, vous retournez au menu «Choix des Journaux».

#### 2.3. ANNULATION

ATTENTION, en répondant par ESCape à la question de demande d'accord pour la centralisation, vous avez la possibilité d'annuler la saisie depuis la première écriture de la séquence de travail dans ce journal.

Cette option qui n'est pas sans risque, doit être maniée avec précaution.

#### C. DATE

Donnez le numéro du Jour, CX HERAKLES rajoute le Mois et l'Année que vous avez définis au cours de la phase initialisation au début du travail.

En effet, afin d'éviter les erreurs de saisie de date, nous n'avons pas donné la possibilité de changer de mois en cours de saisie à l'intérieur d'un journal. Pour changer le mois et l'année de saisie, il faut retourner à l'option «changer de date» option 1 du Menu des Utilitaires.

#### D. PIECE

Ce numéro, qui doit être un entier de 5 chiffres au maximum, vous permet de retrouver rapidement la pièce comptable concernant une écriture.

#### E. LIBELLE

Vous disposez de 24 caractères afin d'indiquer brièvement la nature de la piece comptable ou une référence spéciale qui vous est propre.

#### F. DEBIT ou CREDIT

Ces colonnes servent à enregistrer la valeur de l'opération apportée dans le compte.

Avant d'avoir inscrit la somme, vous pouvez aller de débit en crédit, et de crédit en débit, en tapant simplement RETURN.

Vous pouvez rentrer des nombres ayant jusqu'à 12 chiffres significatifs soit un nombre maximum de 9.999.999.999.99.

#### **G. VALIDATION**

#### A la question:

### «D'accord pour enregistrer cette ligne?»

Si la ligne d'écriture est correcte, vous pouvez valider son enregistrement. Si toutefois vous décelez une erreur, vous avez deux possibilités:

- revenir à la question «numéro de compte» en répondant Non à la demande de validation,

- revenir à la phase d'entrée de la donnée erronée par des ESCAPE successifs. Ce retour à la phase précédente par frappe de la touche ESCAPE est une des possibilités très intéressantes de CX HERAKLES.

- De plus si la phase saisie comporte plus de 12 lignes les premières auront disparues, vous aurez la possibilité de RELIRE l'ensemble de votre saisie en tapant ESCape comme CX HERAKLES vous le propose en haut et à droite de l'écran.

**ENREGISTREMENT** 

## 3. JOURNAL A CONTRE-PARTIES MULTIPLES **AUTOMATIQUES**

Dans ce journal, la contre-partie de la pièce comptable est répartie entre plusieurs comptes (6 au maximum).

Cela permet de supprimer les erreurs de contre-partie et d'autre part de gagner du temps à la saisie.

L'exemple type de ce journal est le Journal des Ventes.

#### **3.1. SAISIE DES ECRITURES**

Après l'enregistrement de la première ligne de la pièce dans le compte autre que les comptes de contre-partie, vous pouvez selectionner le compte de contrepartie qui vous intéresse en actionnant les touches:

#### POMME-Fleche à DROITE

#### **OU POMME-Fleche à GAUCHE**

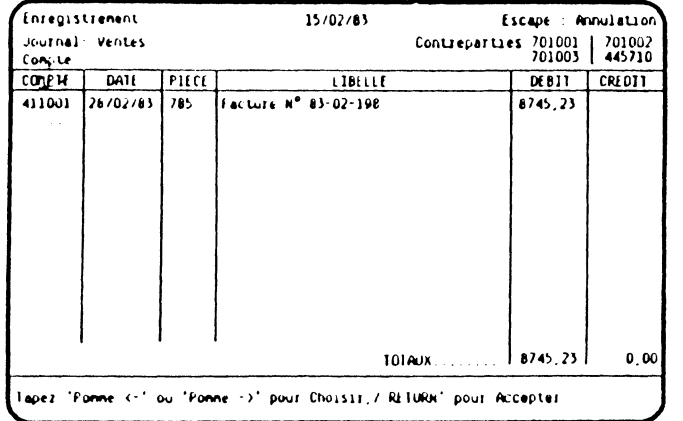

Le numéro du compte correspondant s'inscrit dans la case compte et son libellé dans la lucarne en haut à gauche.

Une fois que le compte désiré est affiché, vous tapez RETURN pour valider.

A ce moment, CX HERAKLES vous envoie directement à la séquence débit ou credit. Vous pouvez alors rentrer la valeur de l'opération.

Vous devez recommencer cette opération jusqu'à ce que l'équilibre soit établi.

Alors seulement vous obtiendrez une page vierge et vous pourrez enregistrer une nouvelle pièce.

#### 2.2. SORTIE DU JOURNAL

Pour sortir de la phase enregistrement dans ce journal, vous pouvez faire ESCape à chaque fois que CX HERAKLES vous demande le numero de compte. A ce moment-là, CX HERAKLES attend votre accord pour centraliser.

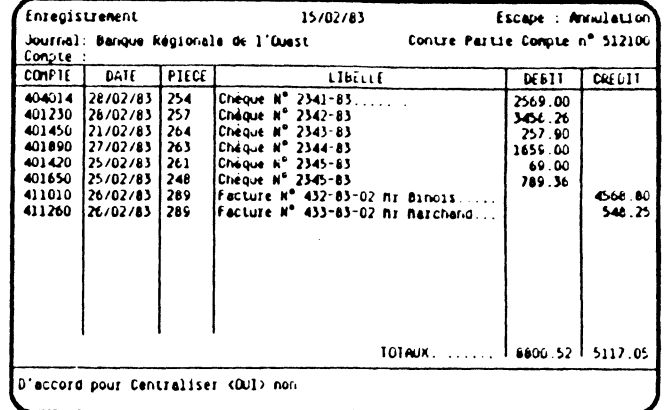

La centralisation est l'opération par laquelle les écritures comptables de contrepartie sont résumées en deux lignes qui viennent équilibrer les totaux debit et crédit du journal.

Le total des Débits qui ont été enregistrés est porté au Crédit du compte de contre-partie.

Le total des Crédits est porté au Débit du compte de contre-partie.

Après cette opération de Centralisation, vous retournez au menu «Choix des Journaux».

#### 2.3. ANNULATION

34

ATTENTION, en répondant par ESCape à la question de demande d'accord pour la centralisation, vous avez la possibilité d'annuler la saisie depuis la première écriture de la séquence de travail dans ce journal.

Cette option qui n'est pas sans risque, doit être maniée avec précaution.

# **CHAPITRE** Ill: **EDITION**

## 1. EDITION D'UN COMPTE

1.1. CONSULTATION A L'ECRAN 1.2. IMPRESSION SUA PAPIER 1.3. IMPRESSION DIFFEREE

### 2. EDITION DES JOURNAUX

2.1. JOURNAUX A CONTRE-PARTIE LIBRE et JOURNAUX A CONTRE-PARTIE UNIQUE AUTOMATIQUE

2.1.1. Consultation à l'écran

2.1.2. Impression sur papier

2.2. JOURNAUX A CONTRE-PARTIES MULTIPLES

2.3. IMPRESSION DIFFEREE

2.4. EDITION DES MOUVEMENTS TOTALISES DU MOIS

## 3. EDITION DE LA BALANCE

3.1. DATE D'EDITION

- 3.2. CONSULTATION DE LA BALANCE
- 3.3. IMPRESSION SUR PAPIER
- 3.4. IMPRESSION DIFFEREE

3.5. REMARQUE

### 4. EDITION DU GRAND LIVRE

4.1. EDITION PARTIELLE

- 4.2. PRESENTATION DE L'IMPRIME
- 4.3. PAGINATION

### 5. RESUME

#### ENREGISTREMENT

#### 3.2. ANNULATION

Si vous désirez annuler les écritures passées dans la pièce que vous êtes en train d'enregistrer, vous pouvez faire ESCape au moment de la question du numéro de compte.

(

(

 $\overline{\mathcal{L}}$ 

Vous perdez alors l'enregistrement de la pièce sur laquelle vous travaillez.

#### 3.3. SORTIE DU JOURNAL

La sortie de ce journal se fait uniquement et automatiquement lorsque la dernière pièce enregistrée est équilibrée.

ESCape, en réponse à la demande du numéro de compte, vous renvoie au menu-choix des journaux.

### 4. RESUME

Au cours de ce chapitre nous avons vu comment enregistrer des écritures comptables au travers de trois journaux de Type différent:

- le Journal des O.D. avec sortie lorsque l'équilibre est établi,
- le Journal de Banque avec sa centralisation,
- le Journal des Ventes avec sa sélection des comptes de contre-partie par: POMME-FLECHE à DROITE, POMME-FLECHE à GAUCHE.

Et, commune à tous les journaux, la possibilité constante de revenir à la séquence précédente par la touche ESCape.

#### **FDITION**

**1.2. IMPRESSION SUR PAPIER** 

Si vous repondez oui a la question «voulez-vous imprimer ce compte?» CX HERAKLES vous demandera de mettre en route votre imprimante et de lui signaler quand vous êtes prêt.

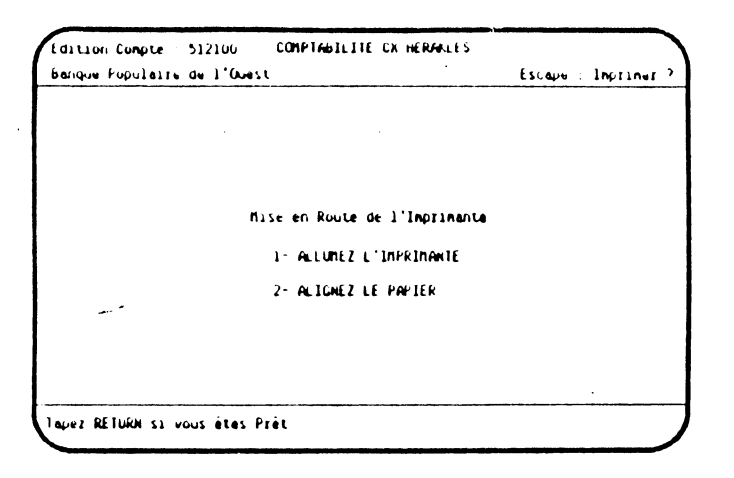

Version Apple ///: vous pouvez choisir de lui donner le nom de periphérique de votre imprimante ou d'accepter la réponse optionnelle: - PRINTER -

Le compte sera édite en format compressé avec les colonnes suivantes:

- date
- \* numéro du journal
- \* numéro d'ecriture
- \* numéro de pièce
- \* libellé
- \* debit
- \* crédit
- \* solde débiteur
- \* solde crediteur

1.3. IMPRESSION DIFFEREE (VERSION Apple ///)

Au lieu de donner le nom de votre periphérique imprimante, vous avez la possibilité d'«imprimer» sur disquette en répondant par exemple: .D2/IMP.DIFFEREE

Plus tard vous aurez la possibilité de l'éditer en copiant avec la disquette Utilitaire Apple III D2/IMP.DIFFEREE Sur PRINTER

**FDITION** 

## **1. EDITION D'UN COMPTE**

CX HERAKLES laisse toujours la possibilité de choisir entre éditer ou consulter à l'écran.

Le document écrit par l'imprimante permet de transmettre l'information, la visualisation à l'écran donne un résultat plus rapide.

D'autre part, vous avez la possibilité de faire une impression différée dans le temps (VERSION Apple ///).

L'édition d'un compte c'est la visualisation des écritures contenues dans ce compte depuis la dernière clôture.

#### 1.1. CONSULTATION A L'ECRAN

CX HERAKLES vous permet de consulter la totalité des écritures d'un compte et pas uniquement son solde.

Après avoir donné le numéro du compte à éditer, les onze premières lignes de ce compte s'affichent à l'écran.

Tapez RETURN pour voir les onze suivantes et répètez l'opération jusqu'à l'affichage du solde du compte. Si vous désirez abandonner en cours d'opération, tapez ESCAPE.

A la fin de l'édition du compte vous avez plusieurs possibilités:

- soit vous promenez à l'intérieur du compte avec les touches:

POMME D pour aller au début du compte POMME FLECHE EN HAUT pour remonter de 11 lignes POMME FLECHE EN BAS pour redescendre de 11 lignes POMME F pour aller à la fin du compte

- soit taper RETURN pour retourner à la sélection du compte.

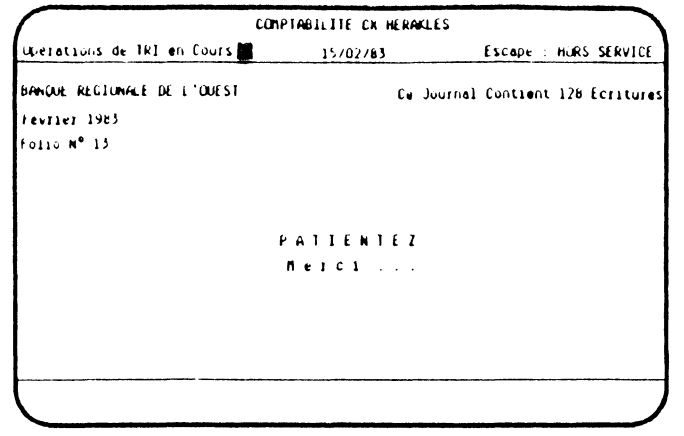

Après mise en route de l'imprimante, l'édition du journal en caractères compressés .présentera en colonnes:

·la date

م پ

- le numéro d'écriture
- le numéro de p1èce
- le numéro de compte
- l'intitulé du compte
- le libellé de l'opération
- le débit ou le crédit.

A la lin du Journal un total des mouvements du mois est édité. C'est ce total que vous devez reponer dans le Grand Livre cote et paraphé.

La numérotation des folios est laissée à votre appréciation. Vous pouvez:

SOit recommencer tous les mois au folio 1,

soit faire une numérotation continue.

Nous vous conseillons cette seconde solution.

En même temps que votre Journal s'édite sur l'imprimante, il s'inscrit sur votre écran.

A la lm. vous avez la même possibilité de deplacement à l'Interieur du journal que pour la consultation à l'écran.

#### EDITION

## 2. EDITION DES JOURNAUX

CX HERAKLES ne vous autorise pas à éditer un Journal pour une période de plusieurs mois.

(

(

(

L'édition doit être mensuelle comme prévu dans le Code de Commerce. Cette technique vous permettra d'éviter les erreurs lors de la recopie des totaux mensuels des JOurnaux sur le Grand Livre coté et paraphé.

2.1. EDITION DES JOURNAUX A CONTRE-PARTIE LIBRE et DES JOUR-NAUX A CONTRE-PARTIE UNIQUE AUTOMATIQUE 2.1.1. Consultation à l'écran

Vous avez la possibilité de consulter un journal à l'écran. Après l'affichage de la première page, tapez RETURN pour continuer et afficher la page suivante. A la fin de la consultation du journal, vous avez plusieurs possibilités:

-soit vous promener à l'intérieur de ce journal en tapant:

POMME D pour aller au début du journal POMME FLECHE EN HAUT pour remonter d'une page POMME FLECHE EN BAS pour redescendre d'une page POMME F pour aller à la fin du journal

- soit taper RETURN pour retourner à la sélection des Journaux.

#### 2.1 .2. Impression sur papier

C'est la manière habituelle de consulter les journaux. Après sélection consécutive:

- du numéro de journal,
- du mois d'édition,
- de l'année,
- du folio,

CX HERAKLES recherche les écritures dans son fichier.

C'est alors que les écritures comptables sont d'abord triées sur la date et ensuite sur le numéro d'écriture.

En effet, il nous est possible, tant que la clôture n'a pas été effectuée, de rentrer des écritures dans un journal en donnant une date antérieure. Cependant, le numéro d'écriture qui sera affecté par CX HERAKLES sera celui de la date de saisie, et c'est pourquoi il se peut que vous ayez dans l'édition d'un journal des numéros d'écritures qui ne suivent pas dans un ordre croissant.

Afin de vous facilitér les REPORTS des totaux mensuels des Journaux dans le Grand Livre cote et paraphe, vous avez la possibilité d'éditer en une seule opération:

Journal par Journal le Total des mouvements débiteurs et créditeurs.

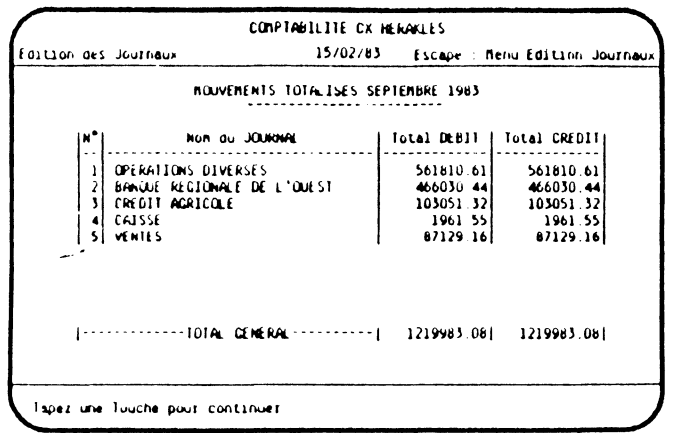

#### **EDITION**

#### 2.2. JOURNAL A CONTRE-PARTIES MULTIPLES

La présentation de ce journal est différente suivant les capacités (en largeur d'impression) de votre imprimante.

- Soit Edition en colonne:
	- \* la date
	- \* le numéro de compte
	- \* le numéro d'écriture
	- \* le libellé de l'opération
	- \* le montant de l'opération portant sur le compte indiqué ci-avant
	- \* le montant des opérations portant sur les comptes de contre-partie: nombre positif pour un débit, nombre négatif pour un crédit.

Soit édition normale si la largeur supportée par votre imprimante est insuffisante.

A la fin de ce journal, les totaux sont édités sous deux formes:

a) sous la forme d'une somme algébrique des montants qui ont été enregistrés dans chaque colonne,

b) sous la forme, pour chaque compte de contre-partie:

- \* du total des mouvements débit,
- \* du total des mouvements crédit,
- \* du solde obtenu.

Cette deuxième totalisation dans le cas d'un Journal des ventes est très pratique pour faire:

«la déclaration TVA».

#### 2.3. EDITION DIFFEREE (VERSION APPLE ///)

Au lieu de donner le nom de votre imprimante, vous avez la possibilité d'imprimer sur disquette en répondant par exemple à la question:

«Sur quelle imprimante?»

D2/IMP.DIFFEREE Plus tard vous pourrez l'éditer en copiant avec la disquette

UTILITAIRES APPLE III: D2/IMP.DIFFEREE

Sur PRINTER

#### 3.5. REMARQUE SUR L'IMPRESSION DE LA BALANCE

L'impression de la balance est une opération relativement longue car elle nécessite un grand nombre d'additions.

Ainsi des comptes enregistrant de nombreux mouvements comme le compte de T.V.A. collectee, demandent un certain temps avant de livrer leur total. Si CX HERAKLES semble s'être absenté... ne vous y fiez pas: il continue de faire son travail et menera l'édition de la balance à son terme.

## **4. EDITION DU GRAND LIVRE**

L'édition du Grand Livre des comptes est une opération fastidieuse qui demande plusieurs heures dans le cadre d'une comptabilité normale.

C'est pourquoi, nous pensons que cette opération est à réaliser juste avant la clôture périodique des comptes.

#### **4.1. EDITION PARTIELLE**

Malaré tout, CX HERAKLES vous permet d'éditer partiellement le grand livre du (date) (alle du (date)

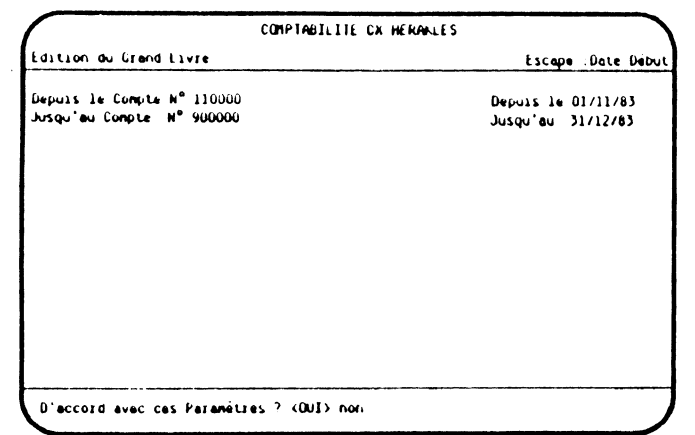

Cette option vous permet d'éditer le détail des comptes clients et fournisseurs pour une periode donnée.

Bien sûr, compte tenu du nombre important d'écritures, nous n'avons pas jugé utile de prévoir une édition à l'écran.

Si vous désirez étudier à l'écran les écritures de quelques comptes, servezvous de l'option

«EDITION DES COMPTES».

### **EDITION**

## **3. EDITION DE LA BALANCE**

#### 3.1. DATE D'EDITION

CX HERAKLES vous donne la possibilité d'éditer une balance à n'importe quelle date postérieure à la dernière clôture.

Si vous donnez une date antérieure à celle de la dernière clôture, votre Balance sera vide.

#### 3.2. CONSULTATION DE LA BALANCE

Comme pour les journaux, vous avez la possibilité de consulter la balance à l'écran. Tapez RÉTURN pour obtenir l'affichage de la page suivante. Les mouvements:

- débit.
- crédit.
- solde

indiqués à l'écran sont les mouvements cumulés depuis le début de l'exercice.

#### 3.3. IMPRESSION SUR PAPIER

Après acceptation de la phase impression sur papier, la balance présentera en caractères compressés:

- \* le Numéro du compte.
- \* l'Intitulé du compte.
- \* les Mouvements du Mois:
	- débit
	- crédit
	- solde
- \* les Mouvements cumulés:
	- débit
	- crédit
	- solde

D'autre part, des sous-totaux sont édités pour:

- \* tous les sous-comptes à 2 chiffres
- \* toutes les classes à 1 chiffre.

#### 3.4. IMPRESSION DIFFEREE (VERSION APPLE ///)

Au lieu de donner le nom de votre imprimante, vous avez la possibilité d'«imprimer» sur disquette en répondant par exemple:

#### .D2/IMP.DIFFEREE

Plus tard, vous pourrez l'éditer en Copiant avec la disquette utilitaires APPLE  $III$ :

.D2/IMP.DIFFEREE

sur:

PRINTER

CREATION

# **CHAPITRE IV: CREATION**

## **1. CREATION DES COMPTES**

- 1.1. LORS DE LA PREMIERE MISE EN ROUTE
- 1.2. LORS DE L'EXPLOITATION NORMALE
- 1.3. MODIFIER UN COMPTE
- 1.4. SUPPRIMER UN COMPTE
- 1.5. LISTER LES COMPTES 1.5.1. Lister les COMPTES à l'écran 1.5 2. Lister les COMPTES à l'imprimante

## **2. CREATION DES JOURNAUX**

- 2.1. OUVRIR UN JOURNAL<br>2.2. MODIFIER UN JOURNAL
- 
- 2.3. SUPPRIMER UN JOURNAL
- 2.4. LISTER LES JOURNAUX

### **3. RESUME**

#### **EDITION**

#### 4.2. PRESENTATION DE L'IMPRIME

Le grand livre des comptes se présentera en caractères compressés pour chaque écriture:

(

 $2\,$ 

(

(

- -la date
- -le numero du journal dans lequel l'écriture a été enregistrée
- -le numéro d'écriture
- le numéro de pièce
- le libellé de l'opération
- -le débit
- le crédit
- le solde débiteur ou créditeur

Le solde est cumulé à chaque nouvelle ligne.

#### 4.3. PAGINATION

La pagination des comptes du grand livre est une des originalités de CX HERAKLES.

En effet, en comptabilité lors de l'étude d'un compte, nous avons besoin d'avoir sur un document facile à manier toutes les écritures de l'année.

C'est pourquoi le listing des comptes par période n'est pas une solution satisfaisante.

CX HERAKLES facilite l'assemblage chronologique de toutes les pages d'un même compte et pour cela:

- dans l'édition du grand livre, il fait un saut de page à chaque compte,

- il pagine un compte à partir du dernier numéro de page enregistré lors de la dernière clôture périodique de ce compte.

## **5. RESUME**

Au cours de ce chapitre, nous avons vu qu'il était possible de consulter à l'écran ou d'éditer un compte, les journaux, la balance. Seule la solution édition sur papier du grand livre est autorisée. Nous attirons votre attention sur le fait que les éditions sont la trace écrite des opérations qui ont été réalisées.

Tout l'historique de la comptabilité doit avoir été sauvegardé sous forme écrite.

En conséquence, il est nécessaire de bien vérifier que toutes les éditions:

- de tous les journaux - de toutes les balances - du grand livre des comptes

ont bien été faites.

(

(

(

#### CREATION

#### - le libellé (30 caractéres)

Vous pouvez tester si ce libellé a déjà été employé, cependant cette opération vous demandera un peu de patience pour contrôler si un libelle existe déjà parmi 500 comptes.

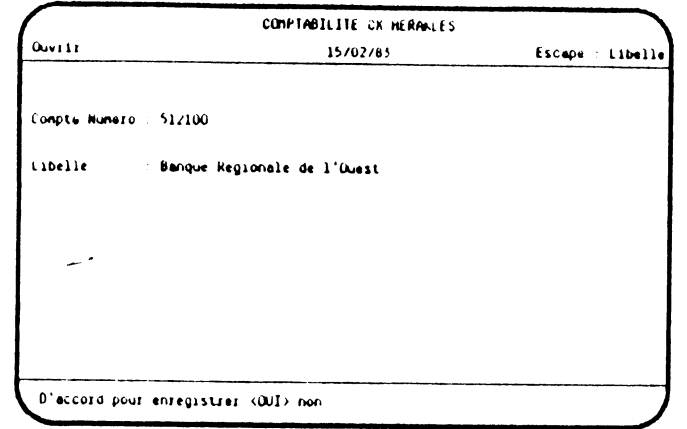

En sortie d'option, «Ouvrir les comptes» par ESCAPE, CX HERAKLES remettra en ordre le plan comptable. (Avec un APPLE/// cette opération dure environ une mmute pour 500 comptes).

Pour bien orgamser votre travail, nous vous conseillons de regrouper vos ouvertures de comptes avant de commencer votre saisie des écritures. Bien sûr, vous pouvez ouvrir un compte durant la saisie mais cette opération demandera du temps et en consequence, elle doit rester exceptionnelle.

Le nombre de comptes que vous pouvez ouvrir est limité à: 5000 Comptes (version avec disque dur) 500 Comptes (version avec deux disquettes)

#### 1.3. MODIFIER UN COMPTE

Ah! la belle option qui permet de rectifier les fautes d'orthographe dans le libellé des comptes!

Rien de plus désagréable que de traîner tout au long de l'année un libellé incorrect.

Après rectification, vous pouvez de nouveau tester si ce libellé a déjà été employé.

## CREATION

## 1. CREATION DES COMPTES

#### 1.1. CREATION LORS DE LA PREMIERE MISE EN ROUTE

CX HERAKLES possède un plan comptable intégré correspondant au nouveau plan comptable applicable pour les exercices ouverts à compter du 1er janvier 1984.

Bien sûr, tous les comptes présentés ne vous sont sûrement pas nécessaires et c'est pourquoi CX HERAKLES vous demande de lui indiquer par Oui ou par Non si vous désirez conserver le compte affiché a l'écran.

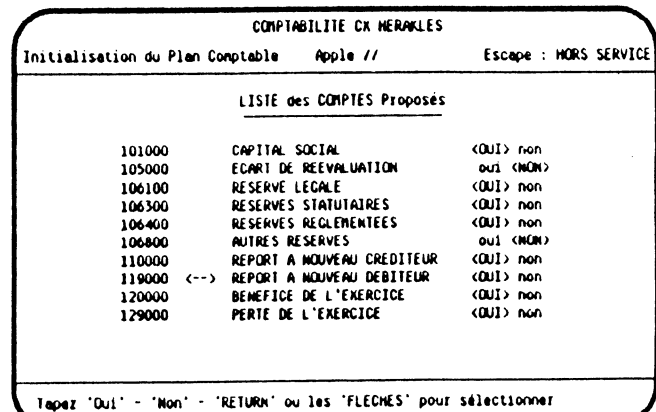

Les comptes proposés sont affichés les uns après les autres dans l'ordre du plan comptable. Avec les flèches «en haut» et «en bas» vous pouvez vous promener tranquillement dans le listing de ces comptes pour contrôler ou modifier votre choix.

Après acceptation du plan comptable tel que vous l'avez défini, CX HERAK-LES vous conduit au démarrage du programme principal. C'est alors qu'il faut créer les comptes propres à votre entreprise:

- comptes de clients

48

- comptes de fournisseurs
- comptes spécifiques à votre activité.

1.2. CREATION LORS DE L'EXPLOITATION NORMALE Après sélection de l'option «OUVRIR» dans le menu «CREATION DES COMP-TES», CX HERAKLES vous demande:

- le numéro du compte (6 chiffres)

11 teste ce numéro pour vérifier s'1l n'est pas déjà employe.

**CREATION** 

#### 1.5.2. Liste des COMPTES à l'imprimante

Vous pouvez également obtenir une liste des comptes sur papier.

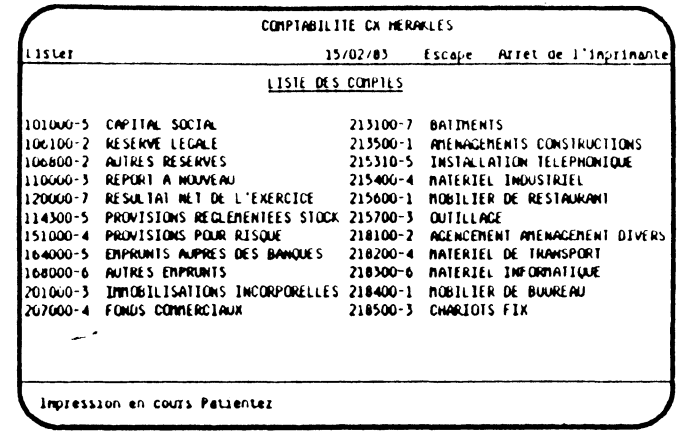

Nous vous conseillons d'avoir toujours une liste imprimée récente de votre plan comptable. Cela vous procurera un gain de temps appréciable lors de l'enregistrement de vos écritures.

(VERSION APPLE ///) Avant la mise en route de l'imprimante, CX HERAKLES vous demande sur quel périphérique vous désirez réaliser l'impression. Sa réponse optionnelle est - PRINTER. Cependant, vous pouvez effectuer une impression différée en donnant un nom de fichier hiérarchisé, par exemple:

#### .D2/IMP.DIFFEREE

Ensuite, avec l'Utilitaire APPLE /// vous pouvez faire plus tard l'édition en copiant le fichier:

#### .D2/IMP.DIFFEREE Sur: .PRINTER

**CREATION** 

#### **1.4. SUPPRIMER UN COMPTE**

CX HERAKLES ne vous autorisera à supprimer un compte que lorsqu'il aura lui-même verifié que vous ne l'avez employé dans aucune écriture et qu'il n'est pas une contre-partie d'un journal.

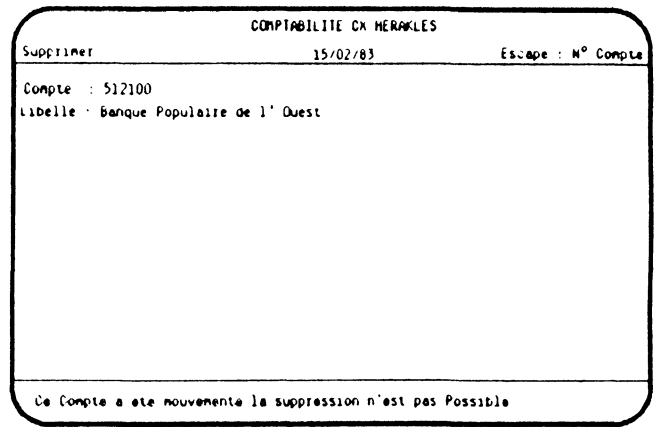

#### **1.5. LISTER LES COMPTES**

1.5.1. Lister les COMPTES à l'écran

Dans cette option, CX HERAKLES affiche à l'écran sur 2 colonnes de 11 lignes chacune:

- le numéro du compte
- la clé de ce compte
- l'intitulé du compte.

RETURN vous permet de continuer à voir la liste de ces comptes. ESCAPE vous renvoie au «MENU COMPTES».

 $\epsilon$ 

#### CREATION

Pour le journal a contre-parties multiples, donnez tous les numéros des comptes de contre-partie, CX HERAKLES affiche les libellés. Vous pourrez affecter ainsi jusqu'à 6 comptes de contre-partie. Tapez RETURN pour terminer et valider l'opération.

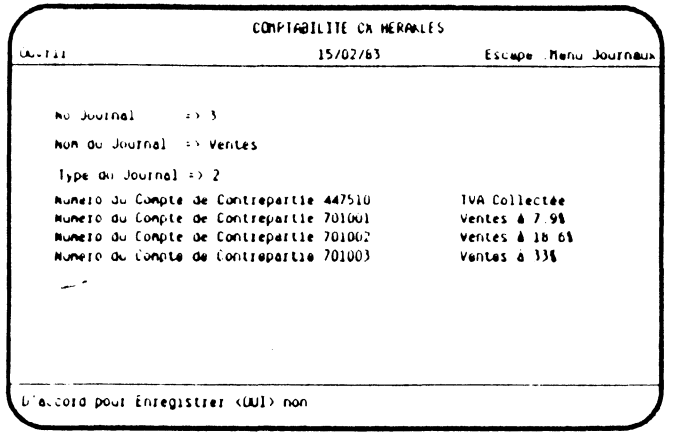

Pour le journal à contre-partie libre, la validation a lieu après l'enregistrement du libelle du journal.

#### 2.2. MODIFIER UN JOURNAL

Vous pouvez modifier sur un journal:

\* soit le libelle

\* soit le type du journal.

ATTENTION, la modification du type de journal ne peut aller que dans un sens; d'un journal à contre-partie automatique ou à contre-parties multiples vers un journal à contre-partie libre.

Une fois le changement réalisé, celui-ci ne peut plus être annulé.

#### **CREATION**

## **2. CREATION DES JOURNAUX**

#### 2.1. OUVRIR UN JOURNAL

Lors de l'ouverture d'un journal, CX HERAKLES numérote lui-même le journal en prenant le numéro suivant disponible, ce qui paraît logique. La capacité maximale est de 20 journaux. Après avoir défini le libellé du journal, il faut en donner le type:

Type 1 - contre-partie unique automatique ex.: journal de BANQUE Type 2 - contre-parties multiples ex.: journal des VENTES Type 3 - contre-partie libre ex.: OPERATIONS DIVERSES

Si vous avez opté pour le type 1, CX HERAKLES vous demande de lui communiquer le numéro de votre compte de contre-partie. Si ce compte n'existe pas, il vous propose de le créer. Après validation, il enregistre le journal et ses caractéristiques.

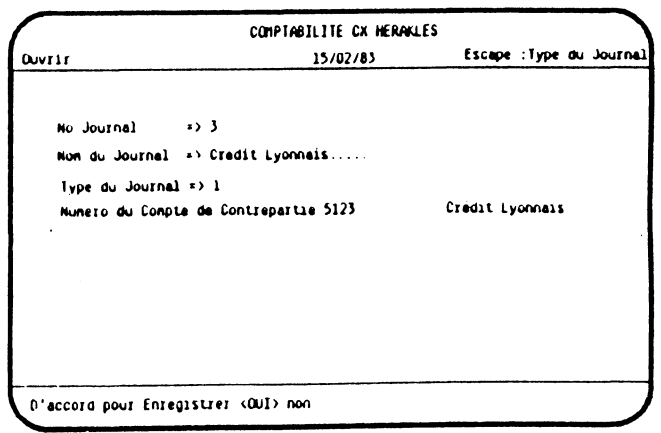

**CLOTURE** 

# **Chapitre V: CLÔTURE**

## 1. NECESSITE DE LA CLOTURE

## 2. MECANISME DE LA CLOTURE

## 3. CLOTURE MENSUELLE OU PERIODIQUE

- 3.1. DATE DE CLOTURE
- 3.2. MISE A JOUR DES PAGES DE COMPTE

## **4. CLOTURE ANNUELLE**

 $\mathbb{R}^2$ 

- **4.1. CHANGEMENT D'EXERCICE**
- 4.2. PROCEDE EMPLOYE POUR LA CLOTURE

4.3. REPORT DU SOLDE DES COMPTES DANS LE FICHIER DE L'EXERCICE SUIVANT ET EDITION DU JOURNAL D'OUVERTURE

5. VERSION APPLE // DISQUETTE

## **6. RESUME**

#### CREATION

#### 2.3. SUPPRESSION D'UN JOURNAL

Un journal ne peut être supprimé qu'à deux conditions précises:

1°) ce journal ne doit pas contenir d'écritures 2<sup>o</sup>) ce journal doit être le dernier de la liste.

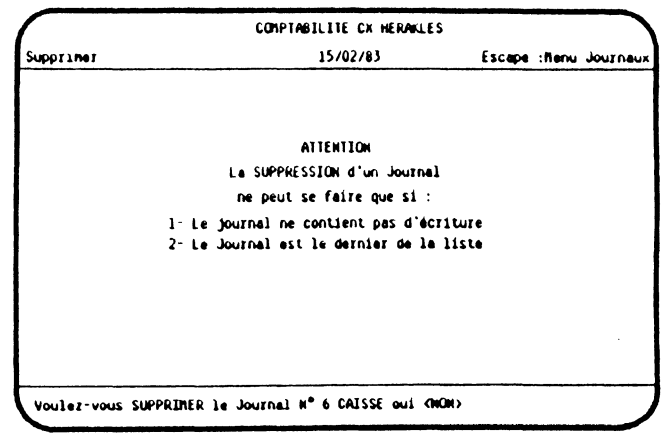

Après validation de votre décision, CX HERAKLES vérifiera que ce journal n'a pas enregistré d'écritures avant de procéder à sa suppression.

#### 2.4. LISTER LES JOURNAUX

Cette option est prévue pour sortir à l'imprimante pour chaque journal:

- \* son numéro
- \* son libellé

54

- \* le numéro des comptes de contre-partie
- \* l'intitulé des comptes de contre-partie.

## **3. RESUME DU CHAPITRE**

Que retenir de cette option CREATION DES COMPTES ET DES JOURNAUX: essentiellement trois choses:

1<sup>°</sup>) groupez vos ouvertures de compte avant l'enregistrement des écritures. 2°) ayez toujours près de vous un listing à jour de votre plan comptable.

- 3°) N'hésitez pas à vous servir des facilités offertes par les Journaux:
- \* à contre-partie AUTOMATIQUE
- \* à contre-parties MULTIPLES.

CLOTURE.

## **1. NECESSITE DE LA CLOTURE**

La seule clôture indispensable est la clôture annuelle des comptes pour l'arrèté du bilan.

Cependant, si la comptabilité enregistrée est tant soit peu importante, il n'est pas possible de garder tout le fichier des écritures tel quel pendant toute l'année.

Un bon «nettovage» périodique pour faire de la place s'avère rapidement indispensable.

#### **ATTENTION: SAUVEGARDE**

**CLOTURE** 

Suivant les versions, les procédures des clôtures sont sensiblement différentes.

#### Avant toute clôture faites:

Version Disquette (Apple //e et //c)

**Avec votre Disque UTILITAIRES:** 1/ Une Copie de la disquette MATRICE

2/ Une Copie de la disquette PROGRAMME

#### Version PROFILE (APPLE /// et //e)

Avec votre disquette BACKUP // ou ///: Un Backup du sous-catalogue où se trouve votre comptabilité

**CX HERAKLES.** 

(Voir ANNEXE C pour les sauvegardes).

### 2. MECANISME DE LA CLOTURE

Qu'est-ce qu'une Clotûre?

C'est une opération par laquelle toutes les écritures antérieures à une date donnée, dite Date de Clôture, sont totalisées pour être remplacées dans le fichier écritures par une Ligne Unique.

Cette compression fait disparaître tout l'historique des écritures antérieures à la date de Clôture.

C'est-à-dire que vous possédez alors le Total des opérations passées sur les Comptes depuis le début de l'exercice jusqu'à la date de Clôture sans en avoir le Détail.

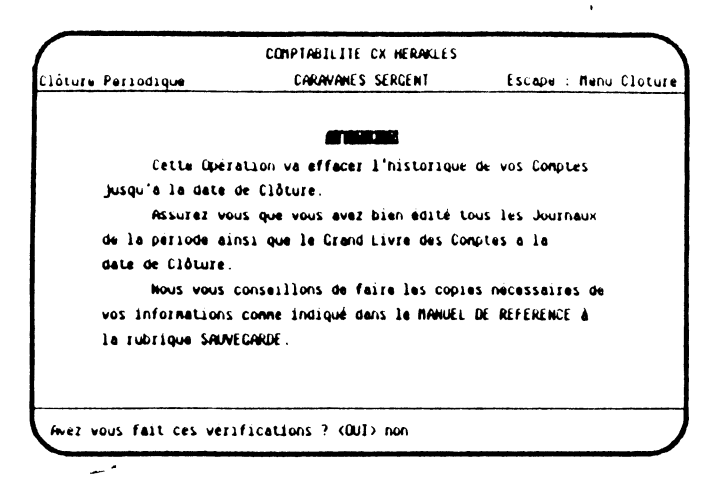

En conséquence, la meilleure facon de conserver ce détail est de l'éditer sur Papier.

Contrôler bien, avant de procéder à une Clôture, que tous vos états:

- \* Journaux
- \* Balance
- \* Grand Livre

ont bien été édités sur Papier.

## 3. CLOTURE MENSUELLE OU PERIODIQUE

#### 3.1. DATE DE CLOTURE

La Clôture peut être faite tous les mois ou bien selon une périodicité définie par l'utilisateur.

En donnant la date de Clôture vous demandez à CX HERAKLES de comprimer toutes les écritures depuis le début de l'exercice jusqu'à la date de clôture. Bien sûr CX HERAKLES verifie que la clôture est postérieure au début de l'exercice.

En cas de chevauchement d'exercice, CX HERAKLES vous propose la date de début d'exercice (Toujours la date du début de l'exercice précédent tant que la clôture annuelle n'a pas été effectuée. Si la clôture juridique que vous devez faire se trouve sur l'exercice suivant, donnez-lui la date de début de ce nouvel exercice).

#### 3.2. MISE A JOUR DES PAGES DES COMPTES

C'est lors de la Clôture Périodique que CX HERAKLES, met à jour les numéros des pages de chaque compte afin de vous permettre de classer le Grand Livre compte par compte, avec une numerotation continue pour chacun d'entre eux.

(

(

#### CLOTURE

L'édition sur papier de ce Journal d'ouverture se fera automatiquement lors de l'operation de Clôture.

En cas de problème technique au cours de la Cloture (Coupure de courant, panne d'imprimante...) vous aurez toujours la possibilité de recommencer cette operalion tant que celle-ci n'aura pas été menée a bon terme.

Les totaux des mouvements Débiteurs et Créditeurs de ce Journal doivent être repones dans le Grand Livre coté et paraphé afin de respecter l'égalité des mouvements des Journaux et les Mouvements de la Balance.

## 5. VERSION APPLE // DISQUETTE

Dans les versions CX HERAKLES pour APPLE //e et APPLE //c avec deux lecteurs de disquettes la sauvegarde du disque contenant le grand livre est automatique au cours de la clôture.

Avant de commencer la Clôture faites une copie de la disquette MATRICE fournie avec ce programme à l'aide de la disquette Utilitaires Prodos livrée avec votre appareil.

Si vous ne l'avez pas demandez-la a votre revendeur.

Il sera INDISPENSABLE de faire dès la clôture terminée une copie du disque programme à l'aide de la disquette Utilitaires Prodos.

Etiquetez soigneusement vos deux disques de sauvegarde ainsi réalisés. lnscnvez-y la date de la sauvegarde et celle de la clôture.

Archivez ces deux disques dans un endroit sûr.

## 6. RESUME DU CHAPITRE

11 Pour laire une Clôture Périodique, deux impératifs

• faire une edition sur papier:

- des Journaux
- de la Balance
- du Grand Livre
- laire une sauvegarde

avec BACKUP/1/ ou Il (Version disque dur Profile)

avec l'utilitaire de copie Prodos Apple (version disquette).

2lLe chevauchement d'exercice ne pose aucun problème, vous pourrez même faire une clôture périodique avant d'avoir fait la clôture annuelle de l'exercice précedent.

3/ La Clôture Annuelle ne peut se laire qu'après

• passation des écritures de détermination du résultat.

• Edition du Journal d'ouvenure

Le repon dans les Comptes de l'exercice suivant se taisant automatiquement. That's all Folks!!!

#### CLOTURE

## 4. CLOTURE ANNUELLE

La Clôture annuelle est l'opération par laquelle les soldes des comptes de Bilan et de Tiers après détermination du résultat sont *"Reponés à nouveau"* dans les Comptes de l'exercice suivant.

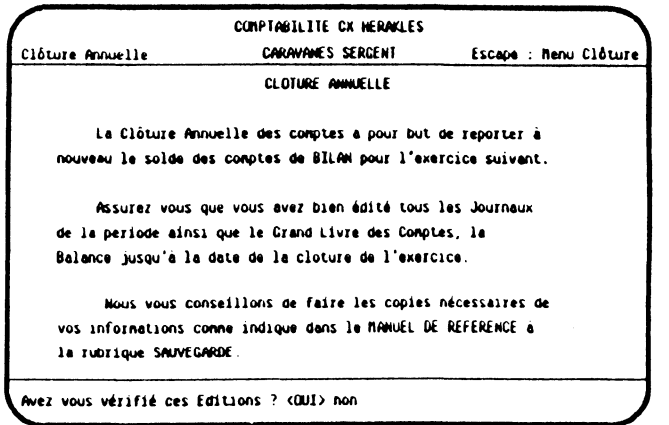

#### 4.1. CHANGEMENT D'EXERCICE

Le Changement d'exercice est transparent pour l'utilisateur de CX HERAK· LES. Vous enregistrez les écritures de la manière habituelle sans vous occuper du changement d'exercice.

En vous demandant la date de début d'exercice pour:

- l'Edition du Grand Livre
- l'Edition des Balances
- la Clôture Périodique

CX HERAKLES fera la différence entre les exercices.

Après avoir effectué la Clôture annuelle, CX HERAKLES enregistre la date du nouvel exercice.

#### 4.2. PROCEDE EMPLOYE POUR LA CLOTURE

CX HERAKLES ne vous permettra de faire la Clôture Annuelle qu'après avoir vérifié lui-même que les écritures de Détermination du résultat ont bien été effectuées.

C'est-à-dire que les Comptes des Charges et Produits ont été soldés.

#### 4.3. REPORT DU SOLDE DES COMPTES DANS LE FICHIER DE L'EXER-CICE SUIVANT ET EDITION DU JOURNAL D'OUVERTURE

Après avoir fait la vérification précédente CX HERAKLES réalise la Clôture annuelle et le report à nouveau dans les Comptes de l'exercice suivant au travers d'un Journal d'Ouverture de l'exercice.

# **CHAPITRE VI: UTILITAIRES**

- **1. CHANGER DE DATE**
- 2. CONFIGURATION IMPRIMANTE
- **3. CODES UTILISATEURS**
- **4. DIF FORMAT**

 $\sim$ 

-6

 $\bullet$  $\mathcal{L}^{\text{max}}$  and  $\mathcal{L}^{\text{max}}$ 

 $\bullet$ 

 $\overline{a}$ 

 $\omega$   $^{\prime}$ 

 $\sim$ 

 $\sim$ 

 $3<sub>1</sub>$ 

## **1. CHANGER de DATE**

 $\omega$  .

Cette Option permet de modifier le Mois de la date qui est systématiquement donnee lors de la saisie des Journaux.

A 1'1nténeur d'une séquence de saisie CX **HERAKLES** ne vous permet pas de changer de Mo1s. Cene contrainte a élé 1mposée pour éviter les erreurs de date sur les écritures.

C'est pourquoi nous vous conseillons de grouper vos écritures à saisir, par Journal et sunout par MOIS.

# **CHAPITRE VI: UTILITAIRES**

- **1. CHANGER DE DATE**
- **2. CONFIGURATION IMPRIMANTE**
- **3. CODES UTILISATEURS**
- **4. DIF FORMAT**

 $\frac{1}{1}$ 

### 2. CONFIGURATION DE L'IMPRIMANTE

2.1. AFFICHAGE DES PARAMETRES ENREGISTRES

2.2. MODIFICATION DES VALEURS DE CES PARAMETRES

2.3. TABLEAU DES CODES ASCII

2.4. PRINCIPALES IMPRIMANTES

2.5. REGLAGES DE L'IMPRIMANTE IMAGE WAlTER

#### 2.1. AFFICHAGE DES PARAMETRES ENREGISTRES CX HERAKLES est livré avec les paramètres de l'Imprimante Matricielle DMP ou IMAGE WAlTER d'Apple.

Il affiche leurs valeurs à l'écran.

1. 136 Caractères par ligne

2. 72 ou 66 lignes par page

3. CoQe-de mise en Caractères Compressés

4. Code de Début des Caractères Elongués

5. Code de Fin des Caractères Elongués

6. Code de Debut du Soulignement

7. Code de Fin du Soulignement

8. Code de Début des Caractères Gras

9. Code de Fin des Caractères Gras

10. Nécessité d'un Saut de Ligne Supplémentaire.

#### UTILITAIRES

62

## 1. CHANGER de DATE

Cette Option permet de modifier le Mois de la date qui est systématiquement donnée lors de la saisie des Journaux.

A l'intérieur d'une séquence de saisie CX HERAKLES ne vous permet pas de changer de Mois. Cette contrainte a été imposée pour éviter les erreurs de date sur les écritures.

C'est pourquoi nous vous conseillons de grouper vos écritures à saisir, par Journal et surtout par MOIS.

Il affichera en Clair ce que vous avez tapé.

Pour le Saut de ligne Supplémentaire nécessaire: \* Il affiche automatiquement en alternance Oui ou Non.

Atin de vous simplifier la tâche, il vous affiche en Cartouche en bas de l'Ecran la liste:

\* des Codes de Contrôle

\* et leur Valeur ASCII.

Quand vous aurez terminé vos Modifications, tapez ESCape comme réponse à la question:

Lequel voulez-vous modifier?

 $\overline{\phantom{a}}$ 

pour Retourner au Menu Principal.

2.2. MODIFICATIONS des VALEURS de ces PARAMETRES Après avoir répondu «Non» à la question:

Voulez-vous les Garder?

**UTILITAIRES** 

vous pourrez les modifier.

CX HERAKLES vous demande le numéro correspondant au paramètre que vous voulez changer:

Afin de vous simplifier la tâche il affiche en Cartouche en bas de l'Ecran la liste:

\* des Codes de Contrôle

\* et leur Valeur ASCII.

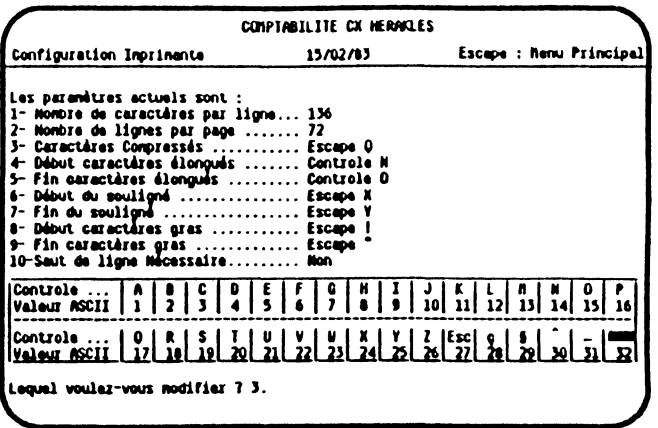

Indiquez maintenant la valeur que vous voulez lui donner:

Nombre de Caractères par Ligne:

\* Donnez une Valeur de 132 à 250

Pour le 2ème Nombre de Lignes par Page:

\* Il affiche automatiquement en alternance 66 ou 72.

Du 3ème au 9ème

Pour le 1er

Tapez naturellement le caractère:

- \* une Lettre pour une Lettre.
- \* un Chiffre pour un Chiffre.
- \* ESC pour ESCAPE.

\* Pour les caractères de contrôle maintenez la touche «CONTROL» tout en tapant le Caractère désiré.

### 2.3. TABLEAU DES CODES ASCII

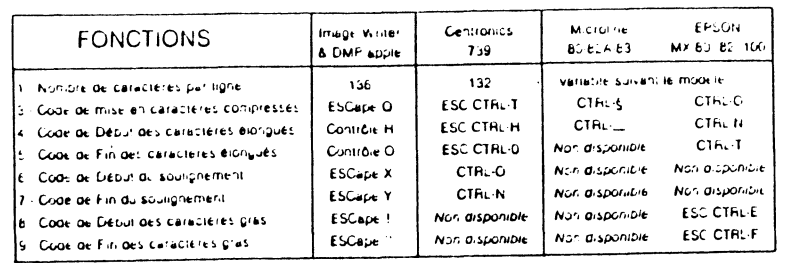

2.4. TABLEAU DE CONFIGURATION DES PRINCIPALES IMPRIMANTES

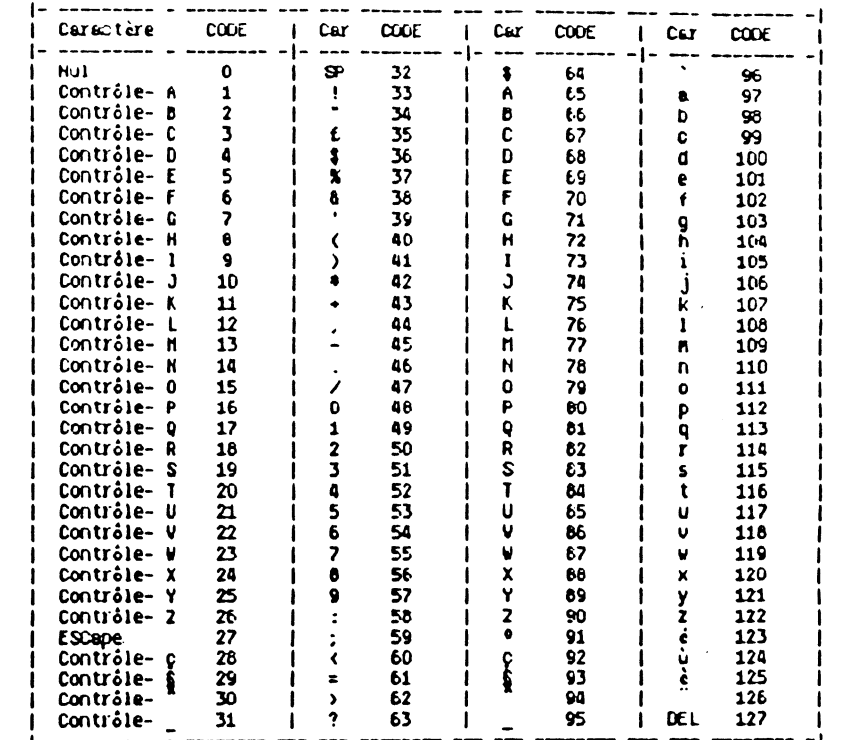

 $\mathcal{L}$ 

 $\left($ 

#### Réglage de l'imprimante /MAGEWRITER

## **apple lie - apple Ile**

Voici les réglages conseillés des 2 «Dip Switch» (SW1 et SW2) de votre Imprimante IMAGE WRITER apple<sup>16</sup> situes en bas à droite lorsque vous soulevez le capot avec porte translucide:

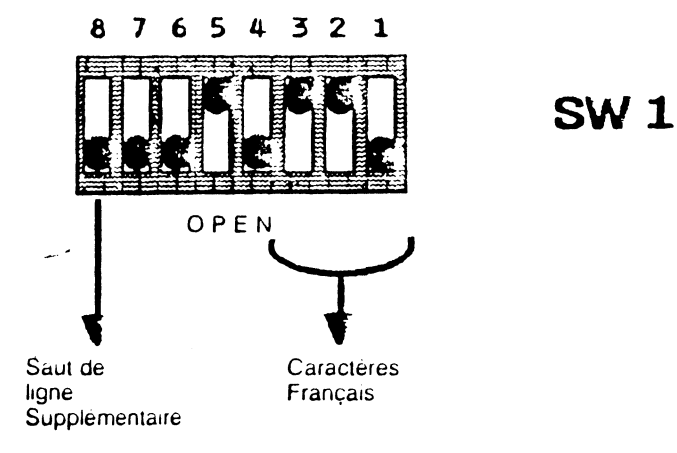

Si l'imprimante fait un saut de ligne de trop le «Switch» n° 8 est probablement en haut.

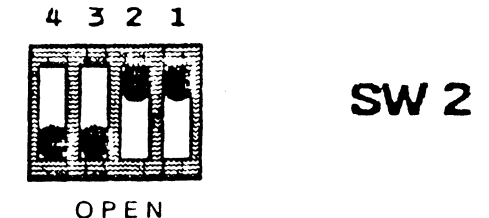

**UTILITAIRES** 

## 2.5. REGLAGES DE L "IMPRIMANTE IMAGE WAlTER

## **apple Ill**

Voici les réglages conseillés des 2 «Dip Switch» (SW1 et SW2) de votre imprimante IMAGE WRITER apple <sup>To</sup> situés en bas à droite lorsque vous soulevez le capot avec porte translucide:

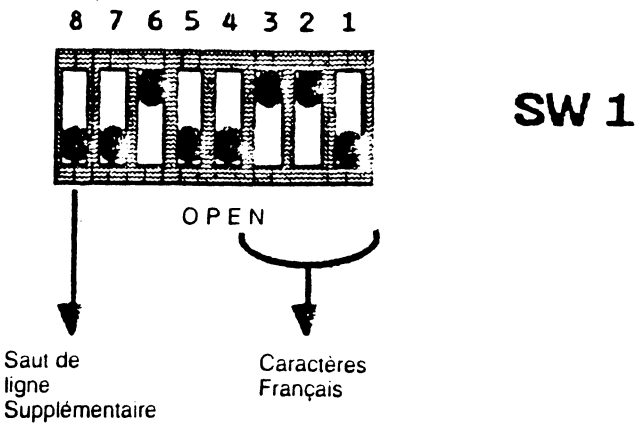

Si l'imprimante fait un saut de ligne de trop le «Switch» n° 8 est probablement en haut.

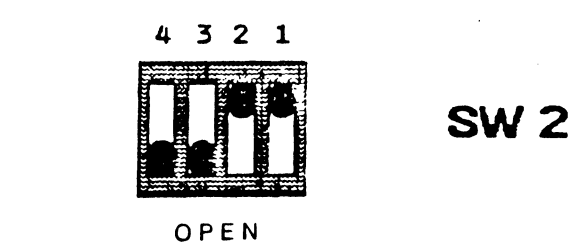

 $\sim$ 

#### 2. Autoriser ou non certaines fonctions

CX HERAKLES va ensuite vous proposer de répondre Oui ou Non en face des différentes Fonctions possibles du programme; c'est-à-dire:

- Enregistrement
- -Cloture
- Ouverture de Compte Ouverture de Journal
- Modtfacation d'un Compte
- Suppresston d'un Compte
- Ltste des Comptes
- -Edition d'un Compte - Edition des Journaux
- Edition des Balances<br>- Edition du Grand Livre
- 
- Modification de Journal
- Suppression de Journal
- Liste des Journaux

Bten évtdemment il ne peut exister de codes utilisateur si le mot de passe pour le «Maitre» n'a pas été enregistré.

4. UTILITAIRES DIF FORMAT<br>CX HERAKLES vous offre la possibilité unique d'exploiter ses fichiers par l'intermédiaire de nombreux programmes tels que:

'VISICALC

' BUSINESS GRAPHICS

Et en gênerai tout programme capable de récupérer des informations issues d'un fichier «DIF».

Cet utilitaire va vous permettre de générer 4 types de fichiers:

- Ftchier du Plan Comptable
- \* Fichier des Ecritures
- \* Fichier des Soldes des Comptes
- Fichier des Soldes par Groupes de Comptes

#### 4.1. FICHIER DU PLAN COMPTABLE

Cette première Option vous permet de récupérer:

- Les numéros des Comptes
- et leur Libellé.

Vous aurez aussi la possibilité de demander:

- Tous les Comptes
- ou seulement un groupe de compte par exemple les comptes Clients.

#### UTILITAIRES

## 3. LES CODES UTILISATEURS

Cette Option va vous permettre de vous protéger:

D'utilisateurs indiscrets, en leur interdisant toute consultation de votre comptabilité.

(

(

Des utilisateurs inexpérimentés, en ne leur autorisant que certaines fonctions.

C'est ainsi qu'il est suggéré de ne permettre l'accès aux opérations de clôture qu'a une seule personne, appelée «MAITRE» afin d'éviter des opérations fortuites irrattrapables.

#### 1. Donner un code secret à un utilisateur

Il vous suffit de tapez le numéro correspondant puis de donner un Code de 5 Caractères. Exemple:

> APPLE LUCIE

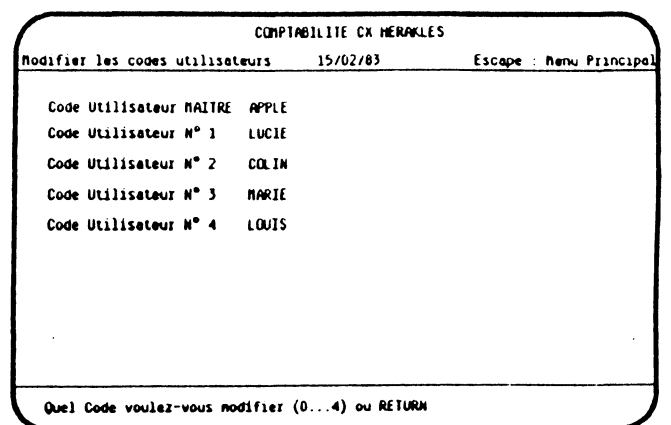

Pensez à le noter car il n'y a aucun moyen de le demander à la machine si par mégarde vous l'aviez oublié.

Pour effacer un code utilisateur ainsi que les accès correspondants il vous suffira de taper RETURN à la place du code.

Remarque: Il est conseillé de se souvenir que pour CX HERAKLES les minuscules et majuscules sont interprétées comme des caractères différents.

#### ANNEXES

# **Chapitre VII: Annexes**

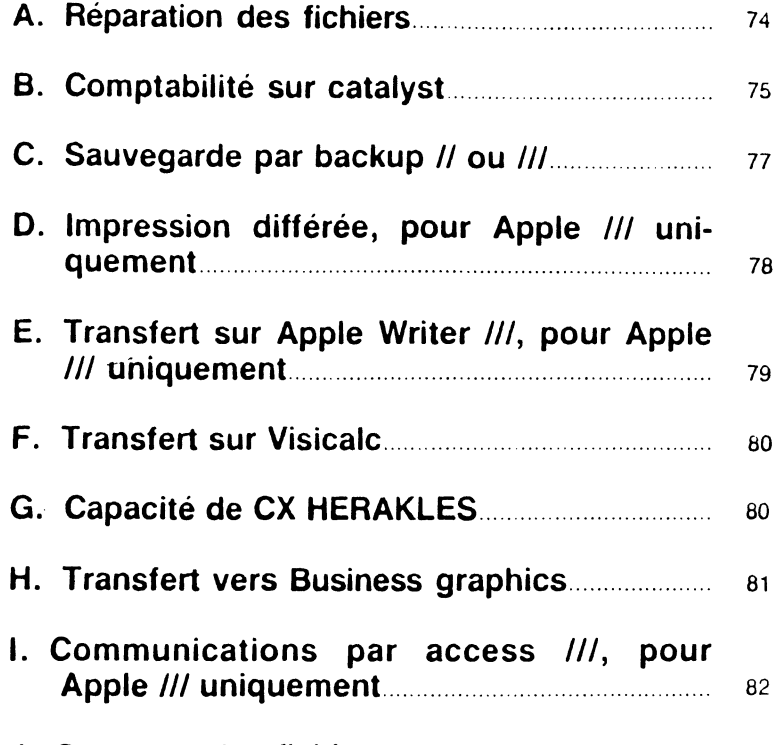

82

#### **UTILITAIRES**

**4.2. FICHIER DES ECRITURES** 

Grâce à cette fonction vous pouvez demander de transférer en format DIF, au choix, pour chaque écriture:

- \* le Numéro du Compte
- \* le Libellé du Compte (APPLE /// uniquement)
- \* la Date de l'opération
- \* le Numéro du Journal dans lequel elle figure
- \* le Numéro de l'Ecriture
- \* le Numéro de Pièce
- \* le Libellé de l'Ecriture
- \* le Montant de l'Ecriture

Et rechercher sur:

- \* le Numéro de Compte
- \* la Date
- \* le Numéro de Journal
- \* le Numéro d'Ecriture
- \* le Numéro de Pièce

Dans cette Option il est nécessaire de spécifier au moins un critère de recherche.

#### 4.3. FICHIER DES SOLDES DES COMPTES

Cette Option permet de reconstruire un fichier équivalent à la balance des comptes.

En plus du solde de chaque compte vous pourrez récupérer:

- \* le Numéro du Compte
- \* et son Libellé (APPLE /// uniquement)

CX HERAKLES vous permet de demander le solde de.

\* Tous les Comptes

\* ou seulement d'un groupe de Comptes (par exemple des comptes Fournisseurs)

#### 4.4. FICHIER DES SOLDES PAR GROUPES DE COMPTES

Cette dernière possibilité est particulièrement adaptée à BUSINESS GRA-PHICS pour visualiser des résultats et VISICALC ou APPLE WORKS pour exploiter des résultats Analytiques.

CX HERAKLES vous permet de générer des totaux par sous-classe de 1 à 5 chiffres, et de sélectionner certains comptes, par exemple les Comptes Clients.

#### 4.5. RESUME

72

Nous avons détaillé les possibilités de traitement des informations issues de CX HERAKLES dans d'autres programmes tels que :

**Visicalc** Apple Works **Business Graphics** grâce au DIF Format

(

(

(

#### ANNEXES

### B. Comptabilité sur CATALYST (APPLE ///)

CAT AL YST •• est un programme permettant une utilisation agréable et fonctionnelle de votre système en évitant les fastidieuses manipulations de disquettes.

CX HERAKLES est complètement compatible avec CATALYST ".

Procédure d'incorporation à CATALYST \*\* 1. «Booter» votre disquette UTILITAIRES Apple ///

Choisissez:

F pour gestion de Fichiers K pour Créer un Sous-Catalogue Tapez «-profile/Compta» Tapez RETURN pour accepter la valeur par défaut de 25

2. Avec BACKUP /Il COPIER l'ensemble du disque programme dans le Sous-Catalogue que vous avez créé.

#### Choisissez:

**Restore Files** Aetrieve by Pathname From:  $I.D1/=$ Introduire la disquette Programme dans le Drive Interne Tapez RETURN To the Oirectory: [.Profile/Compta Tapez RETURN Send the Listing to: Console Tapez RETURN

3. «Booter» CATALYST

Choisissez:

2 Catalyst EDIT

A. Chargement de l'interpréteur: Tapez 6 pour charger l'interpréteur ·CCABAS»

Le programme vous demande d'insérer la disquette «Démarrage» de votre Comptabilité CX HERAKLES. RETIRER l'étiquette de protection de cette disquette si vous en avez mise une. Insérez-la dans le lecteur et appuyez sur la Barre d'Espace.

On vous demande d'entrer le nom de l'interpréteur: Tapez «Catalyst/CCABAS». L'interpréteur de la Comptabilité CX HERAKLES est alors copie sur votre Disque Dur Profile».

## A. Réparation des Fichiers

Vous ne devez quitter le Programme que lorsque celui-ci vous y autorise.

C'est-à-dire en tapant:

ANNEXES

ESCape dans le Menu Principal Oui en fin d'Edition: • des Balances • du Grand Livre • des Journaux

Oui après un Tri en fin d'une Séquence d'enregistrement.

Cependant CX HERAKLES est doté d'un système Automatique de réparation de fichier dans le cas par exemple d'une panne de l'alimentation électrique.

Néanmoins nous vous conseillons dans la mesure du possible de brancher vos appareils sur un système d'alimentation de sauvegarde type Onduleut.

(

(

(

#### ANNEXES

## C.SAUVEGARDE

Cette operation de sauvegarde doit être un rituel fréquent. En effet vous devez tOuJours avoir à l'espnt que l'investissement en temps de votre travail est sans pnx, et que St, par malheur, un problème survenait sur votre machine, seules vos sauvegardes périodiques pourront vous permettre de retrouver le fruit de votre labeur.

1. Version disquettes

Copiez vos disquettes «Programme» et «Fichier» avec l'utilitaire système fourni en même temps que le micro-ordinateur. Pour cela, choisissez l'option .. copier un volume».

2. Version disque dur Profile

Introduisez le disque Backup dans le lecteur 1 de votre appareil et appuyez sur la touche Reset pendant que vous maintenez la touche Control enfoncée

Choisassez:

Backup Files Backup by Pathname From: (.Profile/Compta/=

Tapez RETURN To the Device: [.D1 Tapez RETURN Introduire la première disquette de sauvegarde dans le Drive interne

Send the Listing to: .Console

Ensuite en suivant les instructions de BACKUP, en haut de l'écran; vous introduirez les disquettes de sauvegarde suivantes une à une dans le drive interne.

Etiquetez vos disquettes de sauvegarde en y inscrivant:

'La DATE

• Leur numéro d'ordre donné par Backup

Archivez-les dans un endroit sûr.

N'oubliez pas d'avoir tOUJOurs sous la mam des Disquettes vierges en nombre suffisant.

8. Ajouter CX HERAKLES au Menu CATALYST: Tapez 1 pour ajouter une Entrée au Menu Catalyst. Donnez son nom, par exemple: CX HERAKLES

Tapez CATALYST/CCABAS quand on vous demande le nom d'accès de l'interpréteur.

Tapez RETURN pour le Jeu de caractères

Tapez RETURN pour l'Inversion des caractères

Tapez RETURN pour le Clavier Utilisé

Tapez ·PROFILE/COMPTA comme Préfixe Initial

Tapez RETURN à la question Max Files allowed ... afin d'éviter une sortie accidentelle du programme par une voie non autorisée et par là méme dangereuse pour vos enregistrements.

Tapez «profile/Catalyst/Hello» à la question nom du Programme.

Ensuite tapez Y lorsque l'on vous demande si tout est correct.

Tapez 7 pour mettre à Jour Catalyst et Y pour recalculer l'adresse de chargement:

Recalculate minimum Interpreter Load Adress?

Vous pouvez revenir au Menu Principal de CAT AL YST en tapant O.

. .. c'est Tout... *!!!* 

ANNEXES

## E. Transfert sur APPLEWRITER /// Pour apple /// uniquement

Grâce à la compatibilité de CX HERAKLES avec APPLE WAlTER vous pourrez tres facilement incorporer un état produit par CX HERAKLES (par exemple un extrait de compte) dans une lettre à un de vos clients.

Pour cela «Imprimez» sur disque le compte demandé: .02/IMP.DIFFEREE (Voir Chapitre 3 page 3.3. de ce mëme manuel).

Introduisez votre disque APPLE WAlTER dans le lecteur interne de votre APPLE Ill et appuyez sur la Touche RESET pendant que vous maintenez la touche CONTROL enfoncée.

Chargez l'extrait de Compte en mémoire en tapant «Contrôle·L», c'est-à-dire d'appuyez sur la Touche L pendant que vous maintenez la touche CONTROL enfoncée.

Donnez le nom sous lequel vous avez enregistré cet extrait de compte: (L) Charger: .D2/IMP.DifFEREE

N'oubliez pas de:

\* mettre votre imprimante en caractères compressés: Contrôle V-Esc-a-Contrôle V • mettre la marge gauche a 0 .MGO • mettre la marge Droite à 136 .MD136

(s1 vous avez une imprimante matricielle apple '")

## D. Impression Différée UTILITAIRES /// Pour apple ///

*ho* 

(

(

### uniquement

Cette option va vous permettre en particulier d'éditer: Vos Comptes Vos Journaux Votre Grand Livre Vos Balances

sur disque lorsque votre imprimante ne sera pas disponible.

Vous pourrez ensuite transférer cette édition du disque vers l'imprimante grâce à votre disque Utilitaires Système.

C'est ce que l'on appelle l'impression différée.

Introduisez dans le lecteur interne de votre APPLE /// le disque UTILITAIRES SYSTEME et appuyez sur la Touche RESET pendant que vous maintenez la touche CONTROL enfoncée.

#### Choisissez:

F pour Commande de Gestion de Fichiers C pour Copier des Fichiers Copier Fichier: •.01/IMP.DIFFEREE tapez RETURN Sur les Fichiers: «.PRINTER» tapez RETURN Ajouter une page d'information de catalogue avant chaque fichier: •NON» Tapez RETURN

#### ANNEXES

de votre fichier DIF.

## H. Transfert vers BUSINESS GRAPHICS

Cette option attrayante est particulièrement appréciée pour visualiser vos resullats.

1/ A partir de votre «Utilitaire DIF Format», vous allez pouvoir enregistrer sous une forme •Comprehensible» par Business Graphies les renseignements que vous désirez retrouver sur un Histogramme, une Courbe ou un Graphique à Secteurs. Vous demanderez l'Option 4 de votre «Utilitaire DIF Format»: Totalisation par groupes de Comptes (Voir cette option en détail dans ce même manuel).

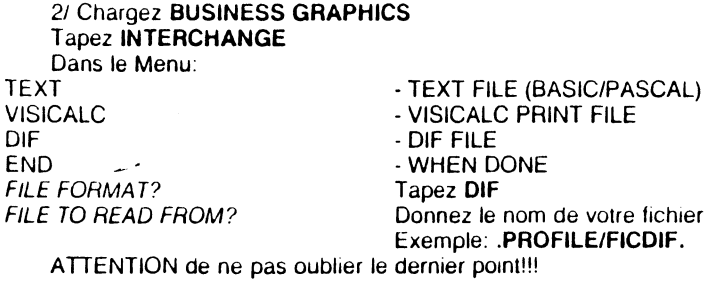

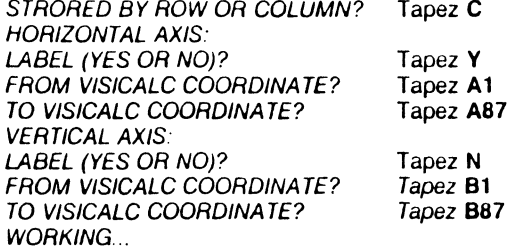

Remarque: A et B sont les noms des «Vectors» (rubriques) du DIF Format. 87 le nombre de «Tupples» (nombre d'enregistrements). Dez Y ou N

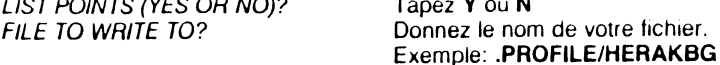

#### Enfin... dans le menu «Interchange»

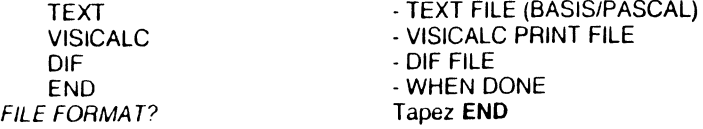

Pour revenir au programme BUSINESS GRAPHICS.

## F. Transfert sur VISICALC

Le transfert de données de CX HERAKLES vers VISICALC<sup>14</sup> ou VAV est extrêmement simple à condition que le nombre d'enregistrements sélectionnés avec votre «Utilitaire DIF Format soit inférieur à 255.

(

(

1/ A partir de votre «Utilitaire DIF Format», vous allez pouvoir enregistrer sous une forme «compréhensible» par Visicalc<sup>\*</sup> les renseignements que vous désirez retrouver sur un tableau Visicalc (Voir cette option en détail dans ce même manuel).

21 Chargez VISICALC'"

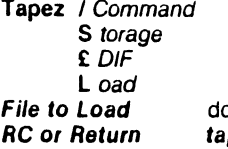

donnez le nom de votre Fichier DIF pez C (c'est impératif!!!)

Facile, Non?...

Version APPLE//: Si votre programme VISICALC est en version DOS 3.3, vous devez auparavant convertir le fichier «prodos» ainsi généré en un fichier DOS 3.3 à l'aide de votre disque ·Utilitaires Système•.

## G. Çapacités de CX HERAKLES

1. Version apple /// et apple //e avec disque dur Profile 5000 Comptes 20 **Journaux divisionnaires** 20000 Ecritures

Possibilité de chevauchement d'exercice.

2. Version apple //c et apple //e avec deux lecteurs de disquettes 500 Comptes 20 Journaux divisionnaires 2150 Ecritures

Possibilité de chevauchement d'exercice.

## **I. Communication par ACCESS ///** Pour apple /// uniquement

La structure de fichier «TEXT» permise par CX HERAKLES en impression différée vous permet de tranférer vos états en un autre lieu grâce à ACCESS ///.

Cet avantage vous permettra de faire parvenir à votre correspondant:

- -Client,
- -Succursale,

tout état que vous éditez habituellement sur votre imprimante à partir de la comptabilité CX HERAKLES:

- Relevé de Compte
- -Balance
- -Journal
- $-Etc...$

Pour cela lancez le programme de communication ACCESS /// et à la question Transmit a File?

Donnez le nom du fichier que vous avez préalablement enregistré sur disque; par exemple:

.02/IMP .DIFFEREE

Pour plus de détails référez-vous à votre manuel ACCESS Ill à la page 20.

J. Structure des Fichiers -·-· -· ·~~ ---- -- Afm de faciliter le transfert de données vers d'autres programmes, nous vous donnons ici les longueurs des rubriques des enregistrements de CX HERAKLES en DIF Format.

1/ Fichier des Comptes

6 Numérique<br>30 Alpha numé

Alpha numérique

(

 $192$ 

(

#### 2/ Fichier des Ecritures

Numéro du Compte Libellé du Compte

Numéro de l'Ecriture Numéro de la Pièce Numéro du Compte Libellé du Compte Numéro du Journal Date de l'Ecriture Libellé de l'Ecriture Montant de l'Ecriture

- 5 Numérique
- 5 Alpha numérique
- 6 Numérique
- 30 Alpha numérique<br>2 Numérique
- **Numérique**
- $8$  ... $1.1.$ ...
- 24 Alpha numérique
- 16 Numérique, Décimal, avec S1gne

 $\bullet$